# Pikaopas Min Ansökan /Hakemukseni

Version 0.8

**2018-04-11**

# **Tervetuloa Hakemukseni-sivustolle (Min Ansökan)**

#### **ENNEN HAKEMUKSEN TÄYTTÄMISTÄ**

• Voit valita kielen aloitussivulla (ruotsi tai suomi)

• Voidaksesi täyttää hakemuksen, sinun on luotava käyttäjätili (ohjeet sivulla 3).

• Jos olet luonut käyttäjätilin ja aikomuksesi on täyttää useampia hakemuksia samalle toimijalle, voit lisätä organisaatiotiedot kohdassa *Omat tiedot*. Nämä tiedot siirtyvät

automaattisesti jokaiseen uuteen hakemukseen.

#### **HAKEMUSTA TÄYTTÄESSÄSI**

• Pohjoinen-ohjelman hakulomakkeeseen pääsee seuraavasti: **EU-rahoitus** 

**>Eurooppalainen alueellinen yhteistyö>Pohjoinen> Toimintalinjan valinta** 

#### **ENNEN HAKEMUKSEN LÄHETTÄMISTÄ**

• Lähetetyn hakemuksen tulee olla valmis (sisältäen liitteet). Täydennyksiä voi tehdä vain sähköpostitse hakemuksen jättämisen jälkeen.

• Palvelu suorittaa hakemuksen tarkastuksen/ vahvistuksen ennen hakemuksen lähettämistä. Tällöin järjestelmä ilmoittaa, jos olet unohtanut täyttää pakollisia tietoja tai jos olet syöttänyt tietoja väärässä muodossa.

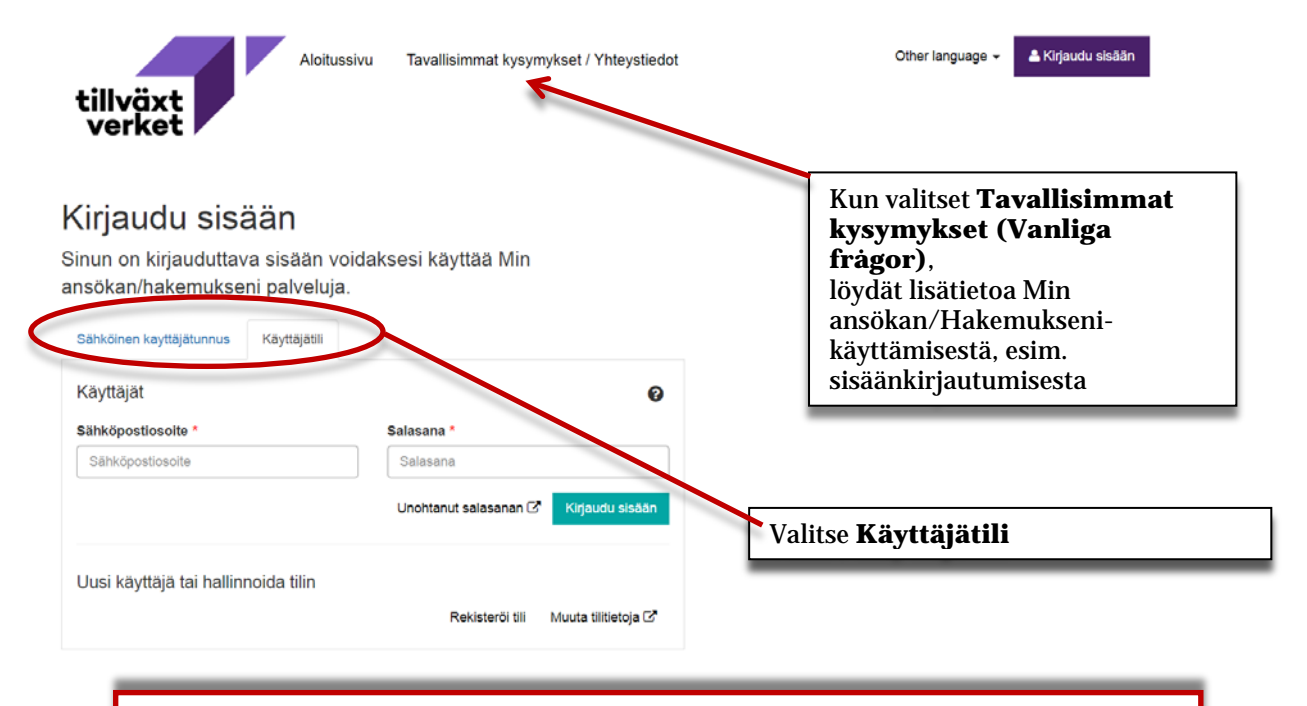

Jos olet jo luonut käyttäjätilin ja haluat kirjautua sisään, täytä kohdat **sähköpostiosoite** ja **salasana**

Luodaksesi käyttäjätilin, valitse **Rekisteröi tili**, vain yksi tili per sähköpostiosoite. Rekisteröinnin jälkeen saat viestin sähköpostiosoitteesi. Aktivoi tilisi klikkaamalla aktivointilinkkiä (Huom! Linkki voimassa vain kerran).

# **Yleiset toiminnot**

#### **Hakemukseni**

Ensimmäinen näkymä, joka avautuu sisäänkirjauduttuasi, on hakemukseni. Tässä näkyvät hakemukset, jotka sähköisen käyttäjätunnuksen omaava henkilö on rekisteröinyt

Hakemukset, jotka on luotu ajankohtaisella käyttäjätunnuksella, näkyvät tässä. (tiettyä sähköpostiosoitetta käyttämällä)

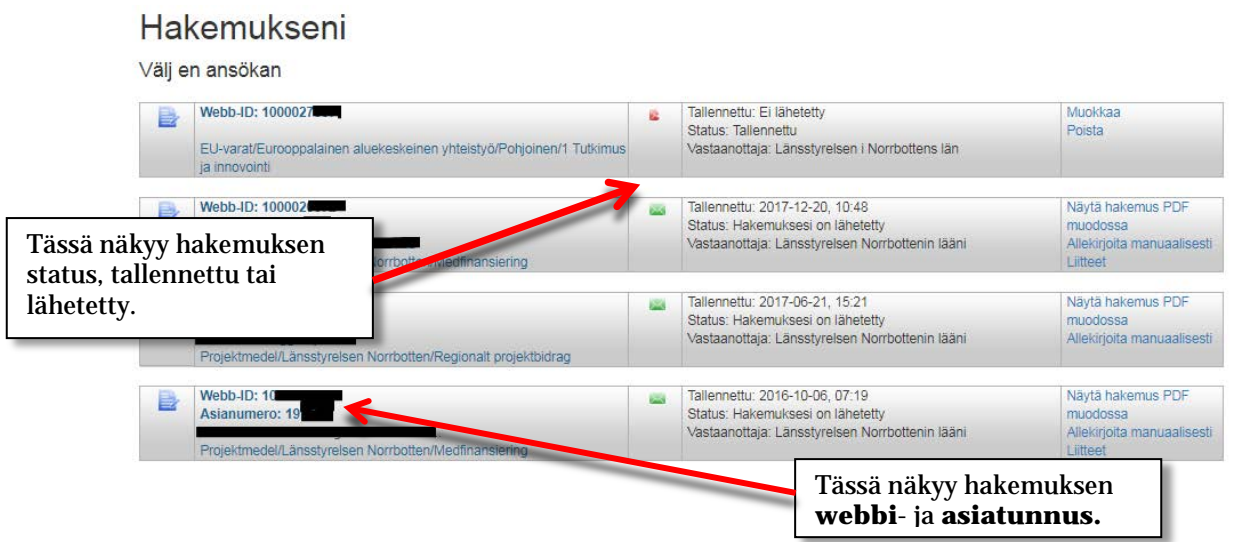

Hakemusta, jonka status on tallennettu, ei ole lähetetty vastaanottavalle organisaatiolle. Kun hakemus on lähetetty, vaihtuu sen status lähetetyksi eikä sitä sen jälkeen voi muokata. Sen sijaan se voidaan siirtää PDF-tiedostona.

Tallennetulla hakemuksella on vain webbi-tunnus, kun taas lähetetyllä hakemuksella on myös asiatunnus.

# **Mina uppgifter (koskee Ruotsin kansallisia ohjelmia)**

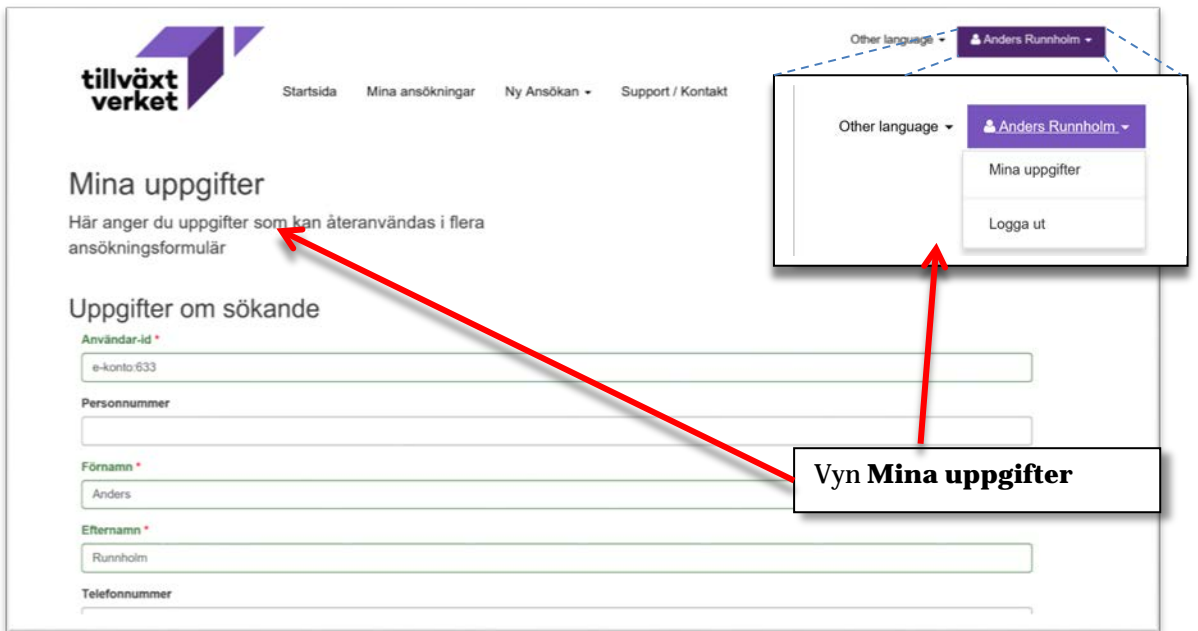

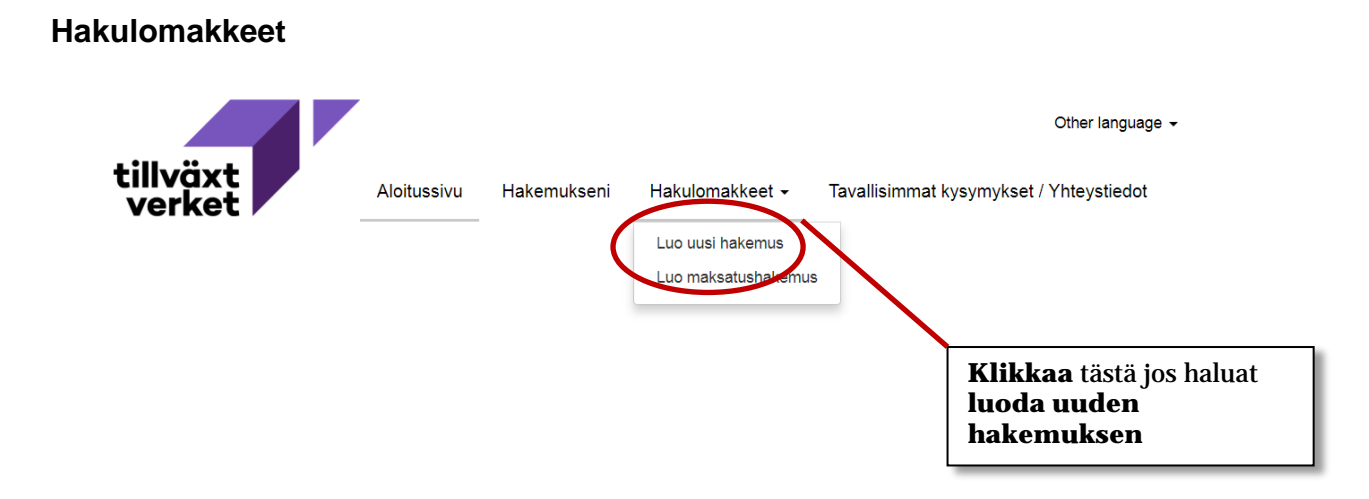

# Skapa en ny ansökan

Väli stödtyp genom ansökningsväljaren nedan. Om stödtypen har flera mottagande organisationer får du möjlighet att i nästa steg välja organisation.

# Välj stödtyp

- Kommersiell service
- Projektmedel
- Stöd till investeringar och företagsutveckling
- **Innovation**
- Transportbidrag
- **EU-varat** 
	- Investeringar för tillväxt och sysselsättning
	- Eurooppalainen aluekeskeinen yhteistyö
		- Botnia-Atlantica
		- Pohjoinen
			- 1 Tutkimus ja innovointi
			- 2 Yrittäjyys
			- 3 Kulttuuri ja ympäristö
			- 4 Yhteiset työmarkkinat
			- 5 Tekninen tuki
		- Oresund-Kattegat-Skagerrak
		- Sverige-Norge

Pohjoinen-ohjelman hakulomakkeeseen ja toimintalinjaan pääsee seuraavasti: **EU-varat-Euroopan alueellinen yhteistyö**- **Pohjoinen-Toimintalinjan valinta** 

Etsi oikea toimintalinja. **Jos olet epävarma, ota yhteyttä hallintoviranomaiseen.**

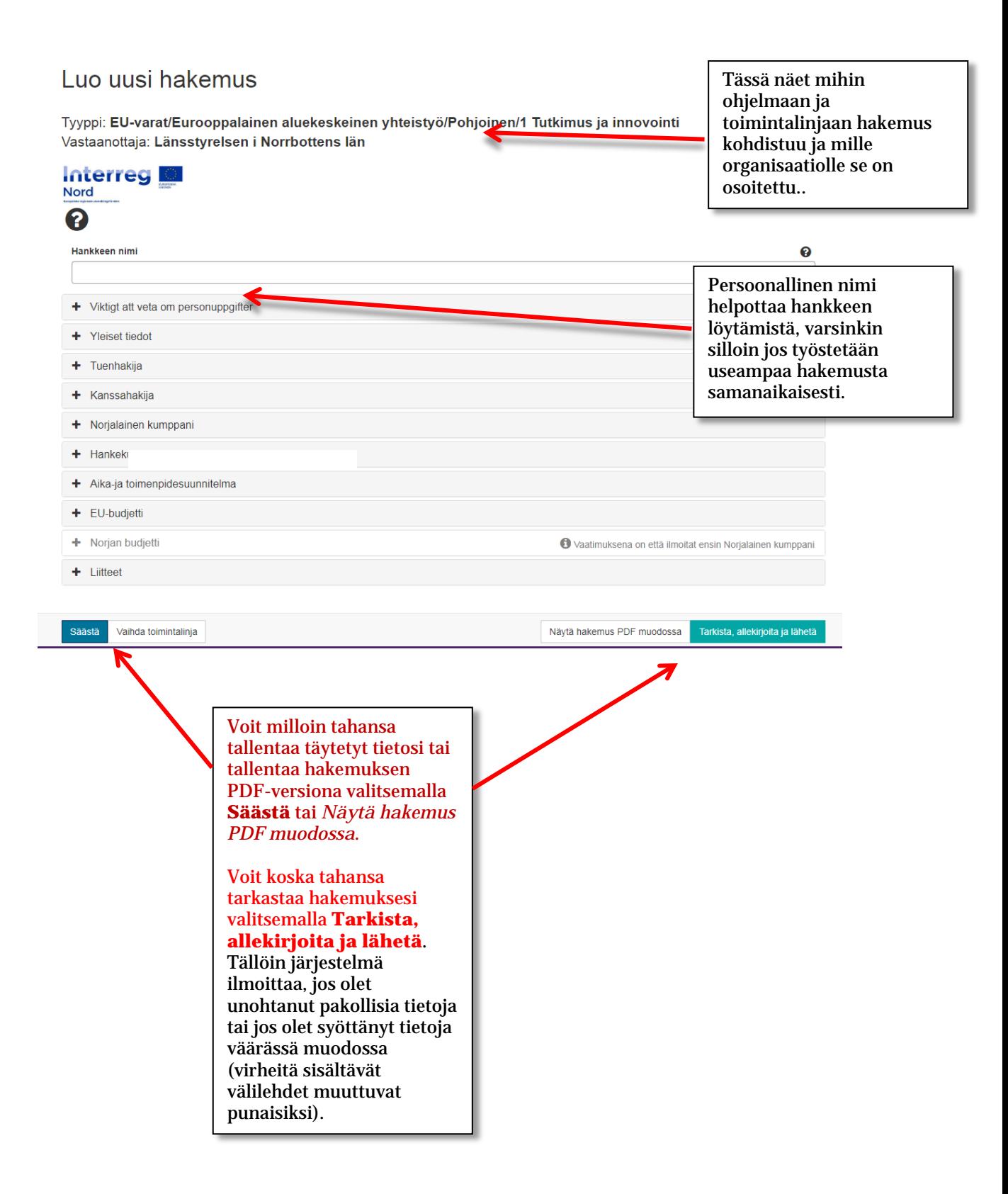

### **Välilehti Yleiset tiedot**

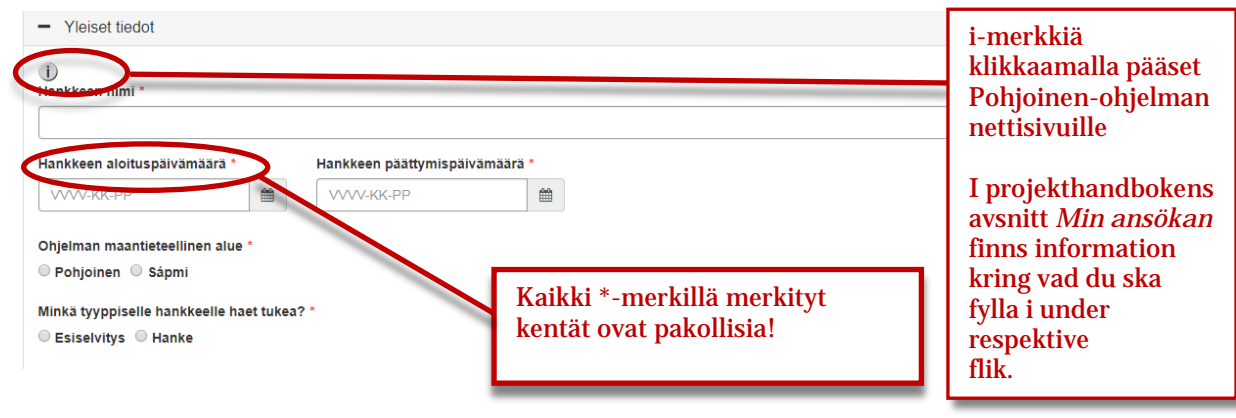

# **Välilehti Tuenhakija**

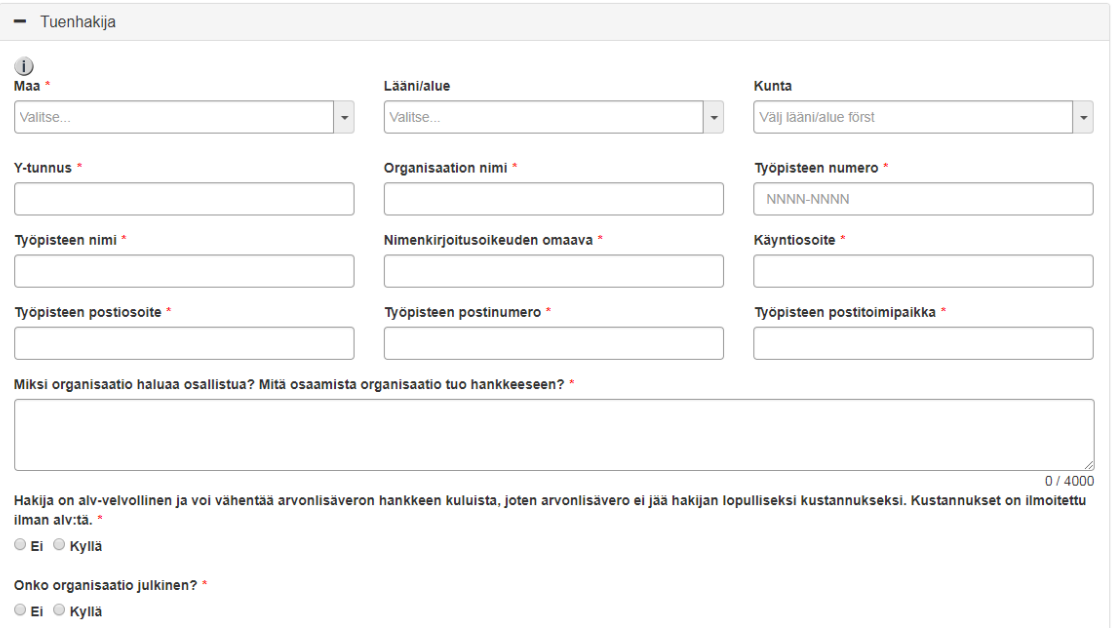

# **Välilehdet Kanssahakija ja Norjalainen kumppani**

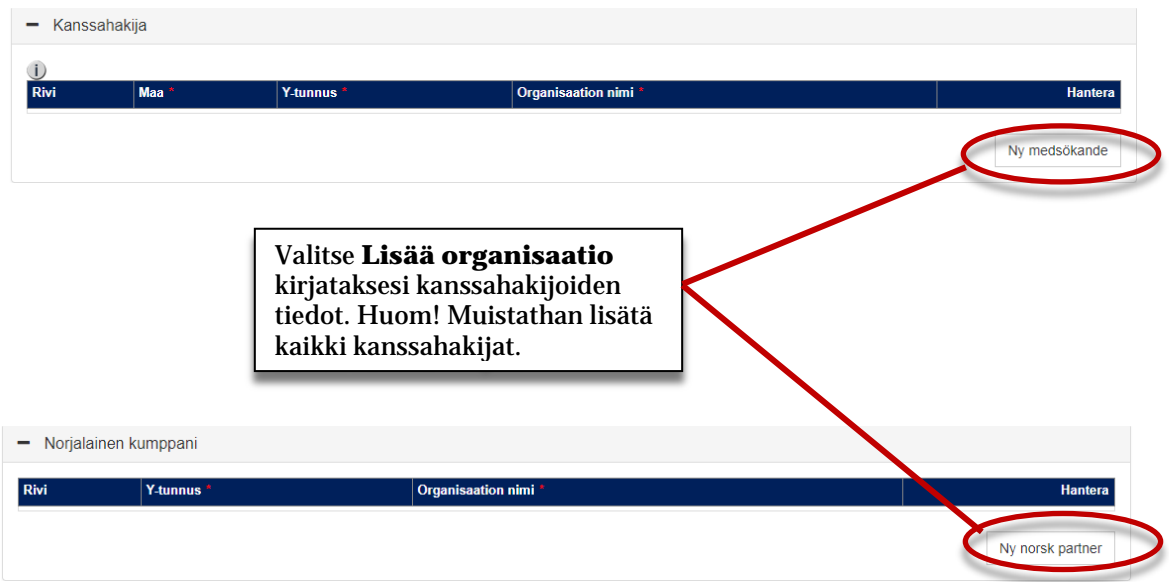

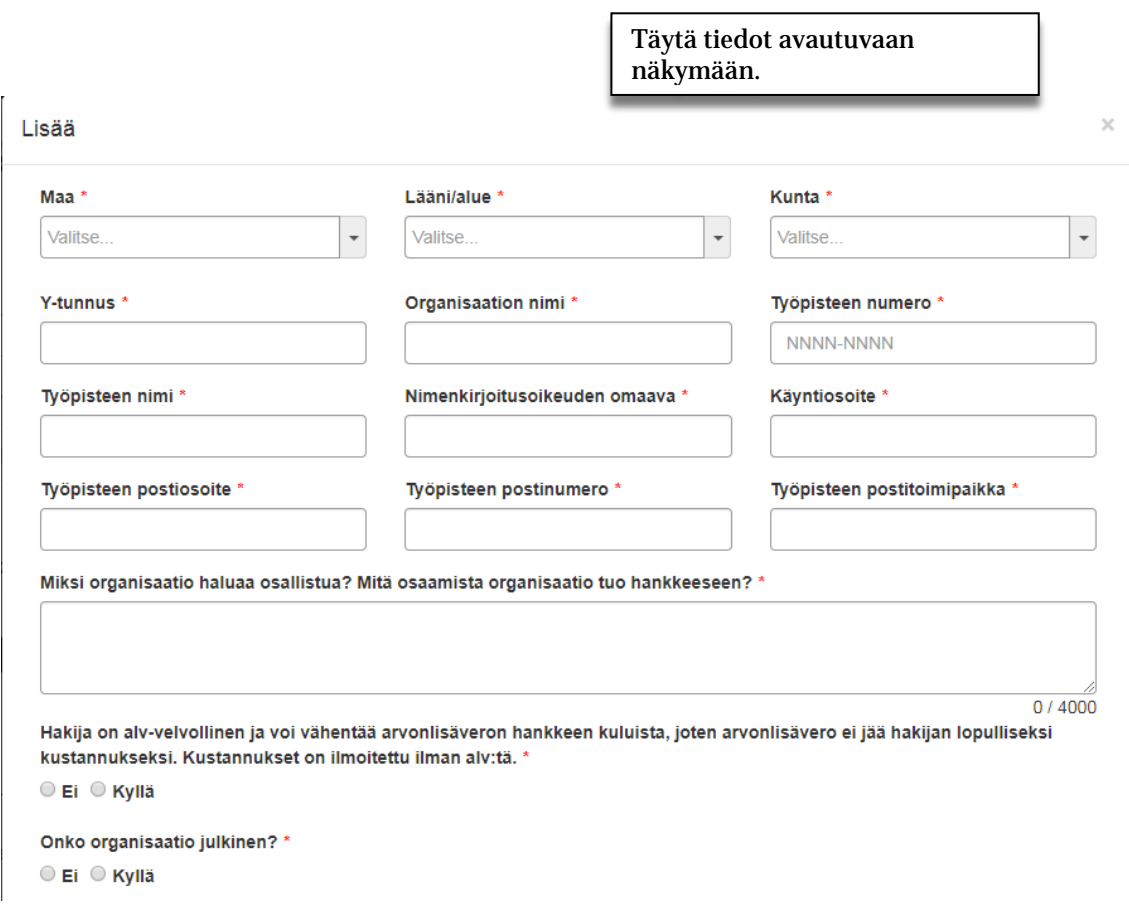

#### **Välilehti Hankekuvaus**

Välilehteen **Hankekuvaus** kuvataan hankkeen tavoitteet, indikaattorit, tulokset jne. Kuhunkin tekstialueeseen mahtuu 4 000 merkkiä. On tärkeää, että olet selkeä ja ytimekäs kun kuvailet hankettasi.

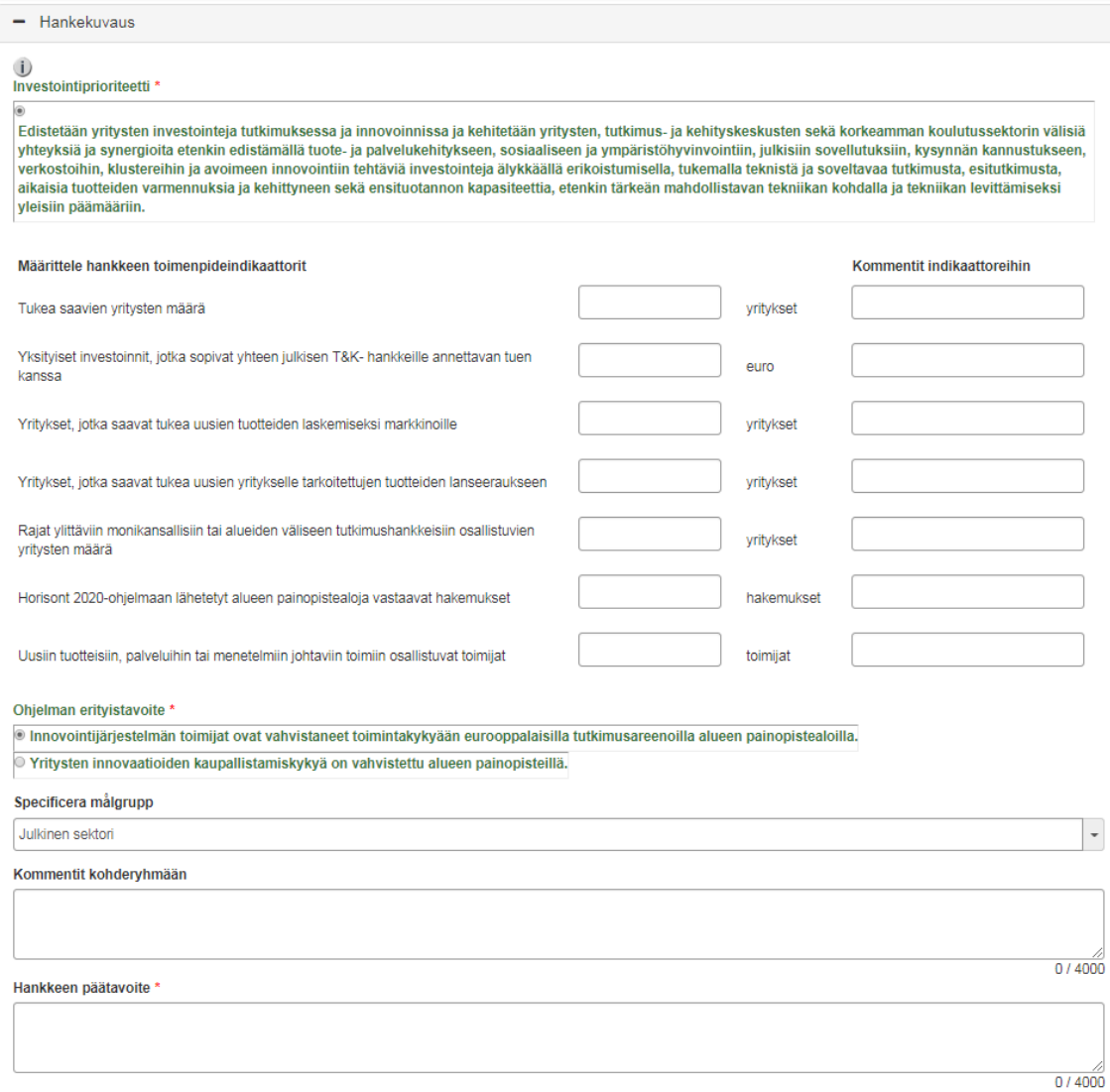

# **Välilehti Aika-ja toimenpidesuunnitelma**

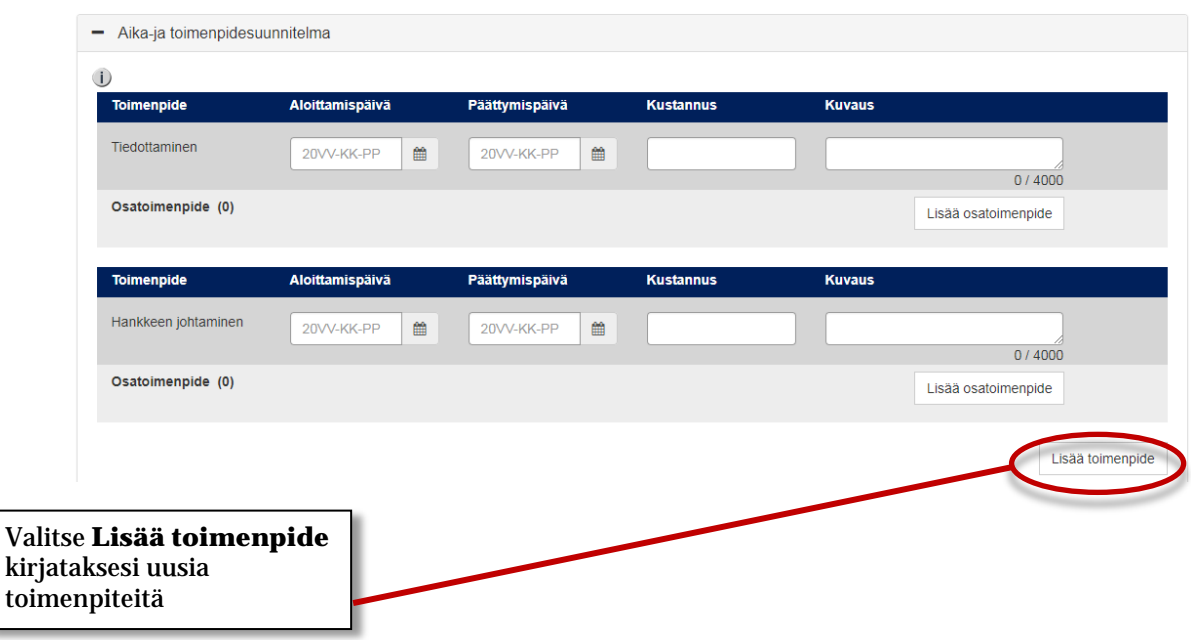

Toimenpiteet *Hankkeen johtaminen* ja *Tiedottaminen* ovat pakollisia. Suosittelemme että lisäätte yhdeksi **Hankkeen johtamisen** osatoimenpiteeksi myös *loppuraportoinnin.*

#### **Välilehdet EU-budjetti ja Norjan budjetti**

Välilehti **EU-budjetti** sisältää hankkeeseen osallistuvien EU-maiden budjetit. Norjan budjetti täytetään **välilehteen Norjan budjetti.** 

- EU-budjetti

 $\overline{U}$ 

#### Kustannukset

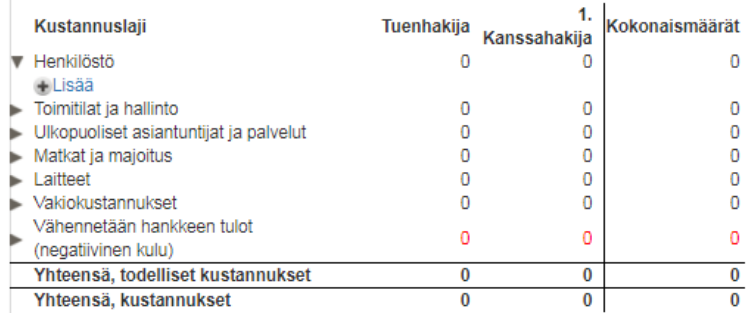

#### Vastinrahoitus

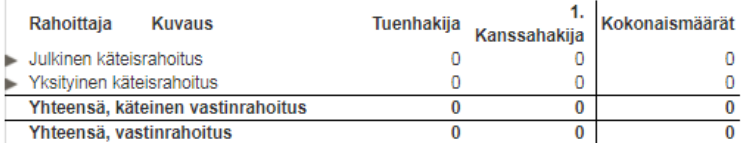

#### Tukilaskelma

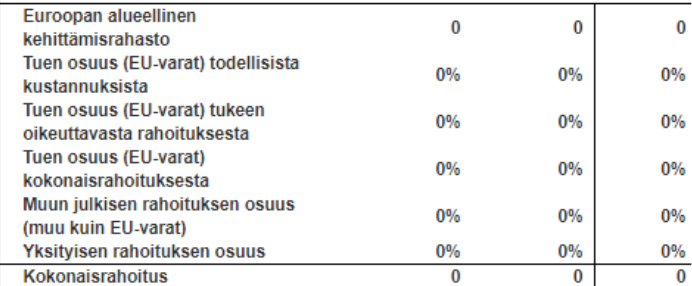

#### **Kustannukset** –

budjetoidut kustannukset per kustannuslaji (ilmoitetaan euroissa) täytetään klikkaamalla nuoli-symbolia. Hankkeen jokaisella tuensaajalla on oma sarake.

**Vastinrahoitus** – hankkeen jokaisen tuensaajan rahoittajien nimet ja summat (ilmoitetaan euroissa) täytetään klikkaamalla nuoli-symbolia.

#### **Tuen laskenta** tapahtuu automaattisesti.

#### Haettu summa 0

Onko hankkeella tuloja sen päätyttyä? \*

© Ei © Epävarma © Kyllä

Toteutetaanko hankkeessa sellaisia toimenpiteitä, jotka tapahtuvat ohjelma-alueen ulkopuolella ja jotka rahoitetaan tällä hankkeella \* © Ei © Kyllä

### **Täytä budjetti**

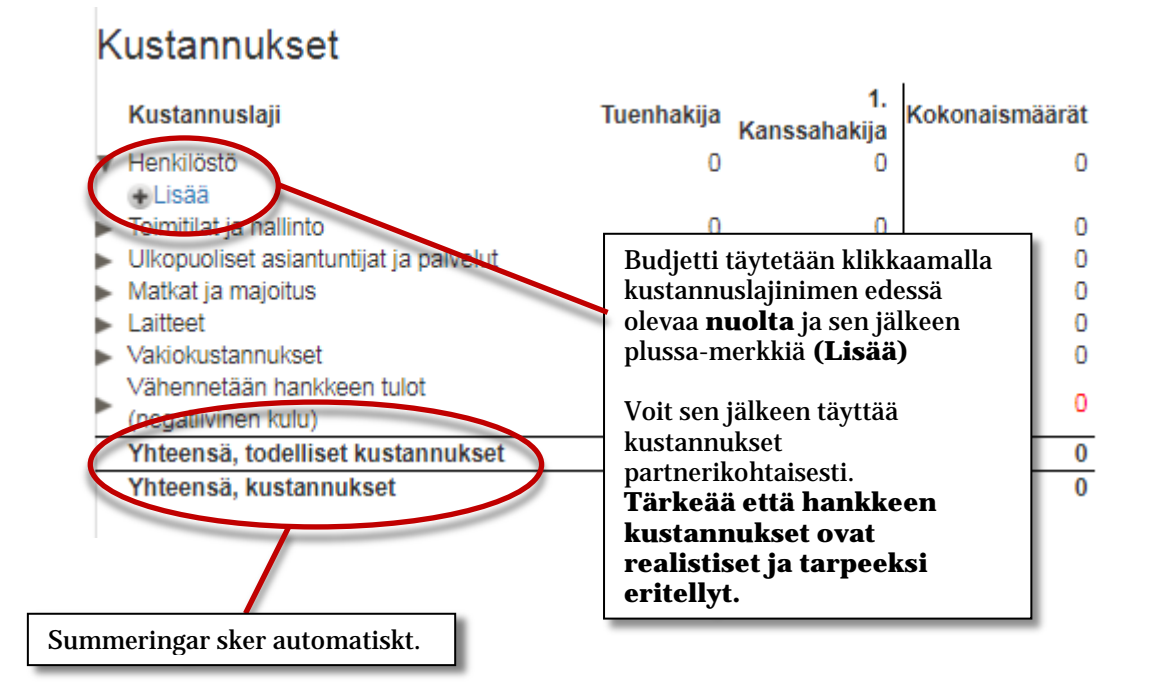

Vastinrahoitus 1. Kokonaismäärät Rahoittaja **Kuvaus** Tuenhakija Kanssahakija Julkinen käteisrahoitus  $\overline{0}$ 0 O  $Lisaa$ Y KSitymen Rateisrahoitus 0 0 0 Yhteensä, käteinen vastinrahoitus  $\overline{0}$  $\overline{\mathbf{0}}$  $\overline{\mathbf{0}}$  $\overline{0}$ Yhteensä, vastinrahoitus  $\bf{0}$  $\bf{0}$ Vastinrahoitus lisätään klikkaamalla **nuolta** ja sen jälkeen plussa-merkkiä **(Lisää)** Vastinrahoitus Kokonaismäärät Rahoittaja **Kuvaus Tuenhakija** Kanssahakija Julkinen käteisrahoitus  $\overline{0}$  $\overline{0}$  $\theta$ +Lisää Yksityinen käteisrahoitus 0 0 0 Yhteensä, käteinen vastinrahoitus  $\overline{0}$  $\overline{0}$  $\bf{0}$  $\overline{0}$ Yhteensä, vastinrahoitus  $\bf{0}$  $\bf{0}$ Voit sen jälkeen täyttää **rahoittajan**, mahdolliset **kommentit** ja **rahoitussumman**.

Yhteenlaskenta tapahtuu

automaattisesti.

#### **Välilehti Liitteet**

Hyväksytyt tiedostomuodot: \*.pdf, \*.txt, \*.doc, \*.docx, \*.xls, \*.xlsx, \*.ppt, \*.pptx, \*.rtf, \*.tif, \*.tiff, \*.svg, \*.jpg, \*.jpeg (kaikki tiedostot lukuunottamatta Excel-tiedostoja muuttuvat automaattisesti PDF-muotoon).

Klikkaamalla **Valitse** avautuu mahdollisuus etsiä hakemukseen liitettävät liitteet. Klikkaa **Liitä**  jokaisen liitteen kohdalla. Jos haluat poistaa liitteen, klikkaa **Poista**.

Huomioikaa, ettei liitteitä tarvitse toimittaa postitse!

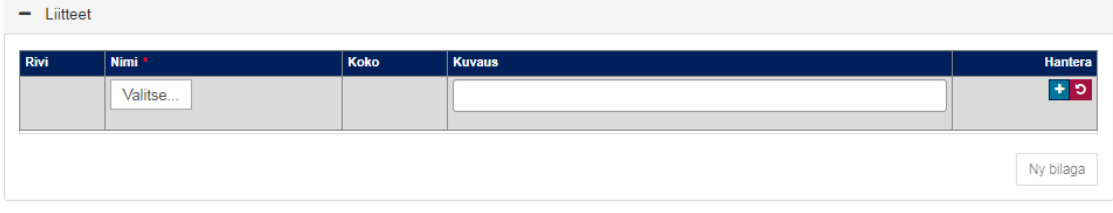

#### **Lähetä hakemus**

Voit koska tahansa tarkastaa hakemuksesi valitsemalla **Tarkista, allekirjoita ja lähetä**. Tällöin järjestelmä ilmoittaa, jos olet unohtanut pakollisia tietoja tai jos olet syöttänyt tietoja väärässä muodossa (virheitä sisältävät välilehdet muuttuvat punaisiksi).

Huom! Muista valita **Keskeytä ja palaa hakemukseen** välttääksesi keskeneräisen hakemuksen lähettämisen ilman vaadittavia korjauksia ja liitteitä.

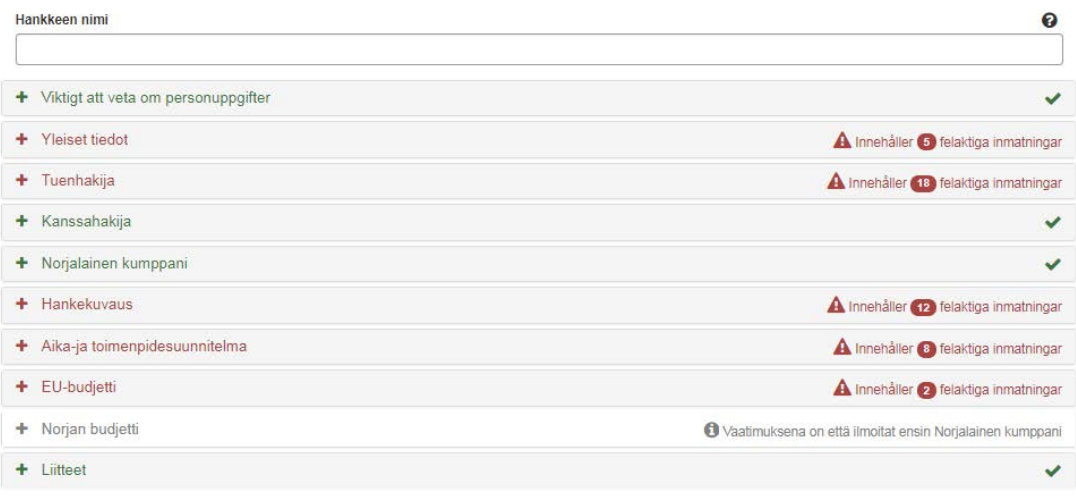

Kun hakemus toimitetaan sähköisesti, teidän on tulostettava järjestelmästä saatekirjeeksi kutsuttu asiakirja (se tapahtuu näkymästä Mina ansökningar/Hakemukseni – allekirjoittakaa käsin). Viimeistään kaksi viikkoa sen jälkeen, kun hakemus on toimitettu Min Ansökan/Hakemukseni -toiminnon kautta, allekirjoitettu saate lähetetään skannattuna kopiona sähköpostitse Hallintoviranomaiselle osoitteessa [interregnord.norrbotten@lansstyrelsen.se.](mailto:interregnord.norrbotten@lansstyrelsen.se)

**Lähetetty hakemus säästetään PDF-muodossa Hakemukseni-välilehteen!** Sieltä voit myös nähdä hakemuksen statuksen.

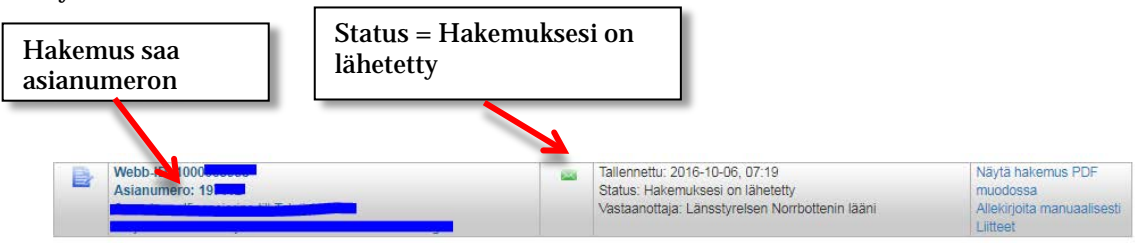

# **Luo maksatushakemus**

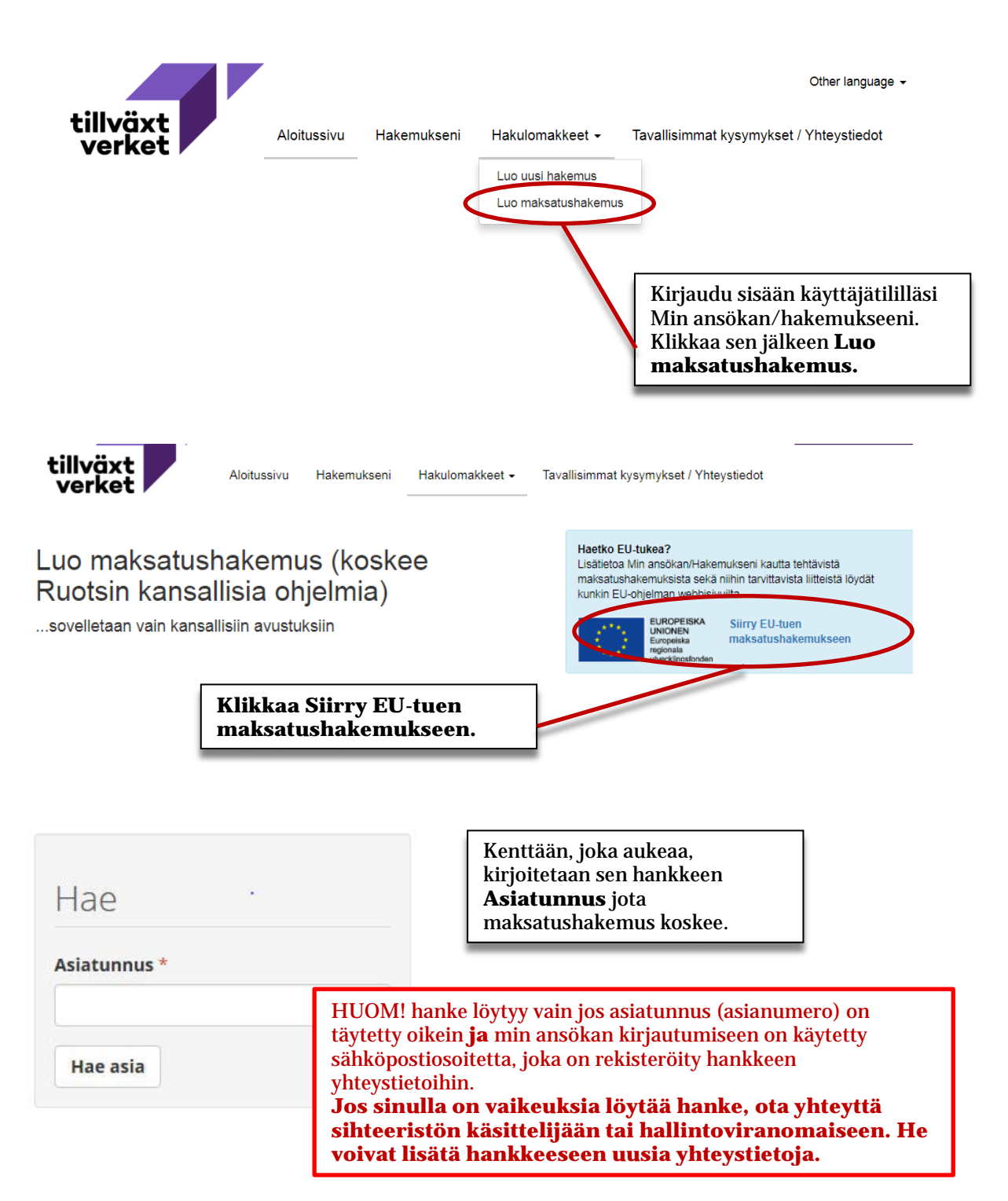

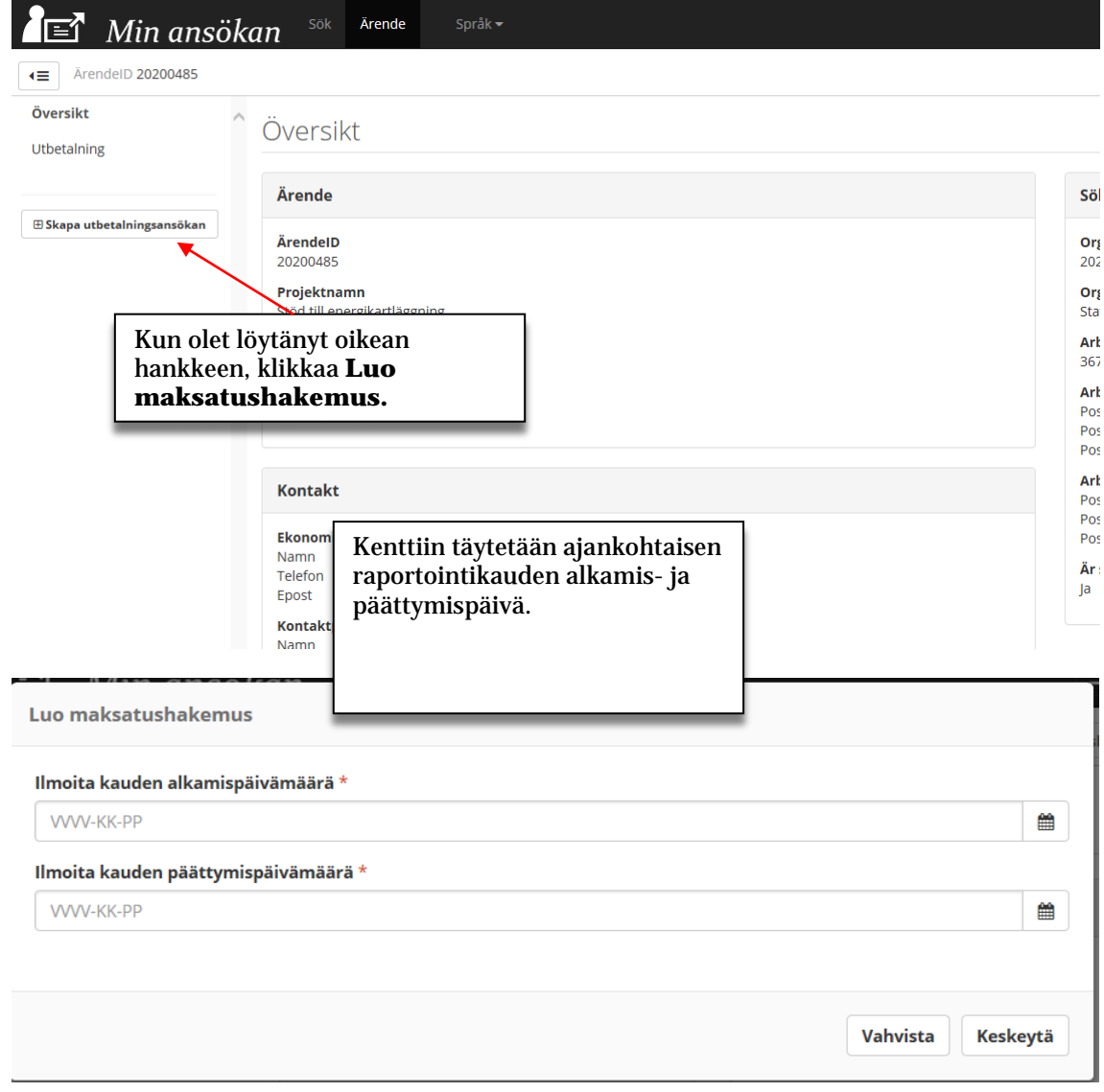

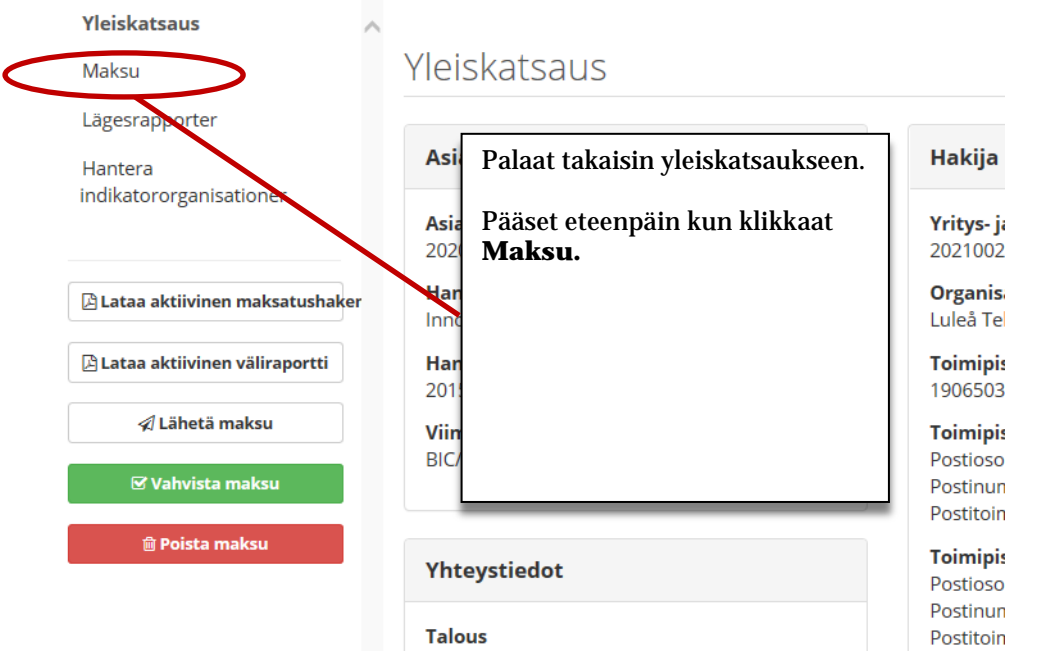

### **Talousraportti**

Maksu Maksut > Talousraportti 1 (1.1.2016 - 9.1.2016) Kulut Vastinrahoitus **Tiedosto** Tarkistussummat Näytä ainoastaan yksi osallistuja Ei valit Tästä valitset jos haluat ilmoittaa **Kulut**, **Vastinrahoituksen** tai **Tiedosto.**  *Otsikkoa Tarkistussummat*  **Kulut** *käyttävät ainoastaan sihteeristön käsittelijät ja hallintoviranomainen. Sitä ei käytetä maksatushakemuksen yhteydessä.* Tukipäätöksen Kum Kaudella mukainen budjetti raportoidut hyväksytty raportoitu Kulut 756 000.00  $0.00$  $0.00$  $0.00$ **Talousraportti** perustuu päätöksessä hyväksyttyyn 16 919,00  $0,00$  $0,00$  $0,00$ **budjettiin**. Taloustiedot päivittyvät siten että jokaisen 113 800,00  $0.00$  $0,00$  $0,00$ maksatushakemuksen yhteydessä näkyy viimeisimmän  $0,00$  $0,00$  $0,00$  $0,00$ päätöksen mukainen tilanne. **Talousraporttia ei** voi **Talousi apolttia el** voi<br>suoraan muokata, vaan siinä näkyvät tiedot ilmoitetaan kohdissa **Kulut** ja **Vastinrahoitus**. Tukiosuuksien ja vastinrahoituksen laskenta tapahtuu automaattisesti sivun alaosassa. Tästä voit nähdä jos hankkeelle on kertynyt tarpeeksi vastinrahaa suhteessa tuen osuuteen ja todellisiin kustannuksiin.Tuki Kumulatiivinen tukisumma 663 532,00 Päätetty tuen määrä Tukiosuus toteutuneista menoista (64,99996571%)  $0,00$ Tukiosuus tukeen oikeuttavasta rahoituksesta (64,99996571%)  $0,00$ Alustava tässä jaksossa maksettava tuki raportoituihin Alustavasti asiassa vielä maksettavaa tukea @ menoihin perustuen  $\overline{\mathbf{0}}$ Myönnetty tuki päätöksen mukaan 663 532.00 Kumulatiivinen tukisumma  $0,00$ Vähennetään ennen vähentämätön ennakko  $0,00$ Vähennetty aiemmat maksatukset  $0,00$ Maksettu summa vähennetään (mukaanlukien tämän kauden maksatus)  $0,00$ Aikaisempien jaksojen vähennetty ennakko  $0,00$ Asiassa maksettavaa tukea 663 532,00 Maksetaan tällä kaudella (pyöristetty summa)  $0.00$ 

#### Utbetalningar

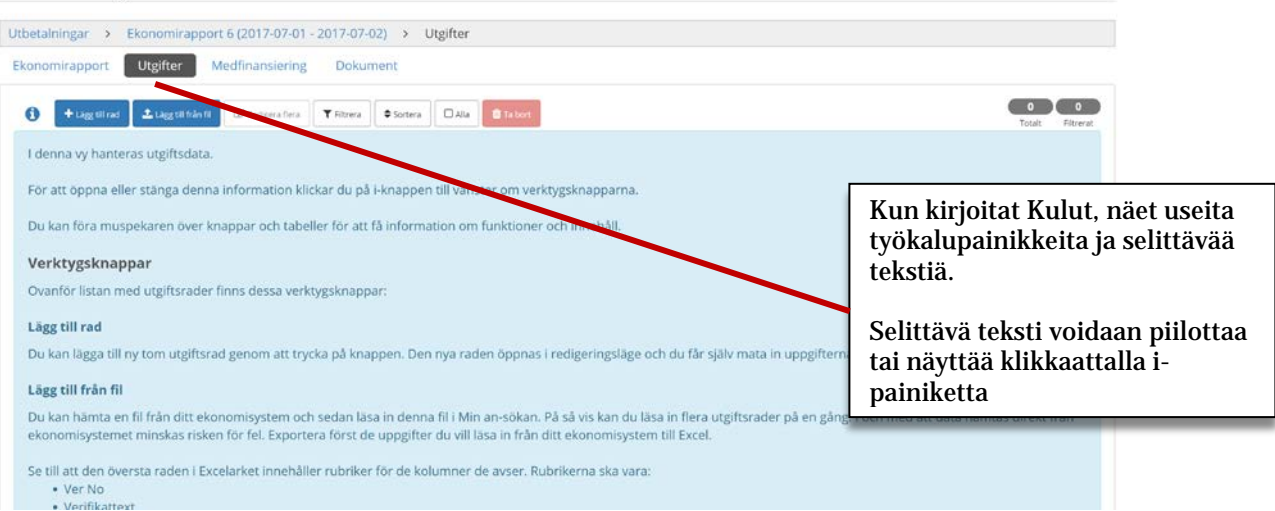

### Utbetalningar

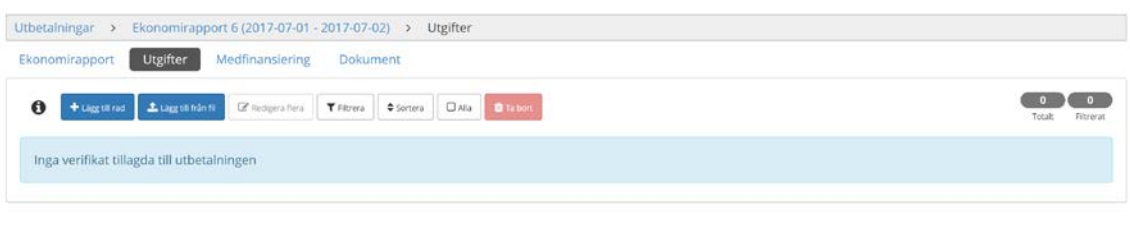

Kun selittävä teksti on piilotettu, se näyttää ikkunan, jossa tietoja tietoja on syötettävä.

### **Inmatning av utgifter**

# Utbetalning

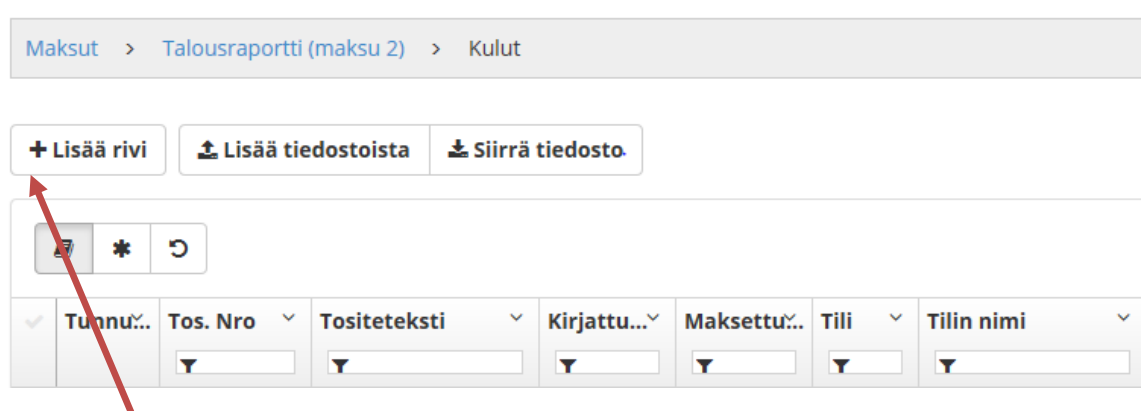

### Kun haluat ilmoittaa kulut, klikkaa **Lisää** rivi (yksi kerrallaan). Kun olet lisännyt rivin voit muokata solujen sisältöä.

*(Otsikko Lisää tiedostoista ei ole käytettävissä Pohjoinen-ohjelmassa)* 

*(Jos haluat siirtää syötetyt tiedot Excel-taulukkoon, klikkaa Siirrä tiedosto*

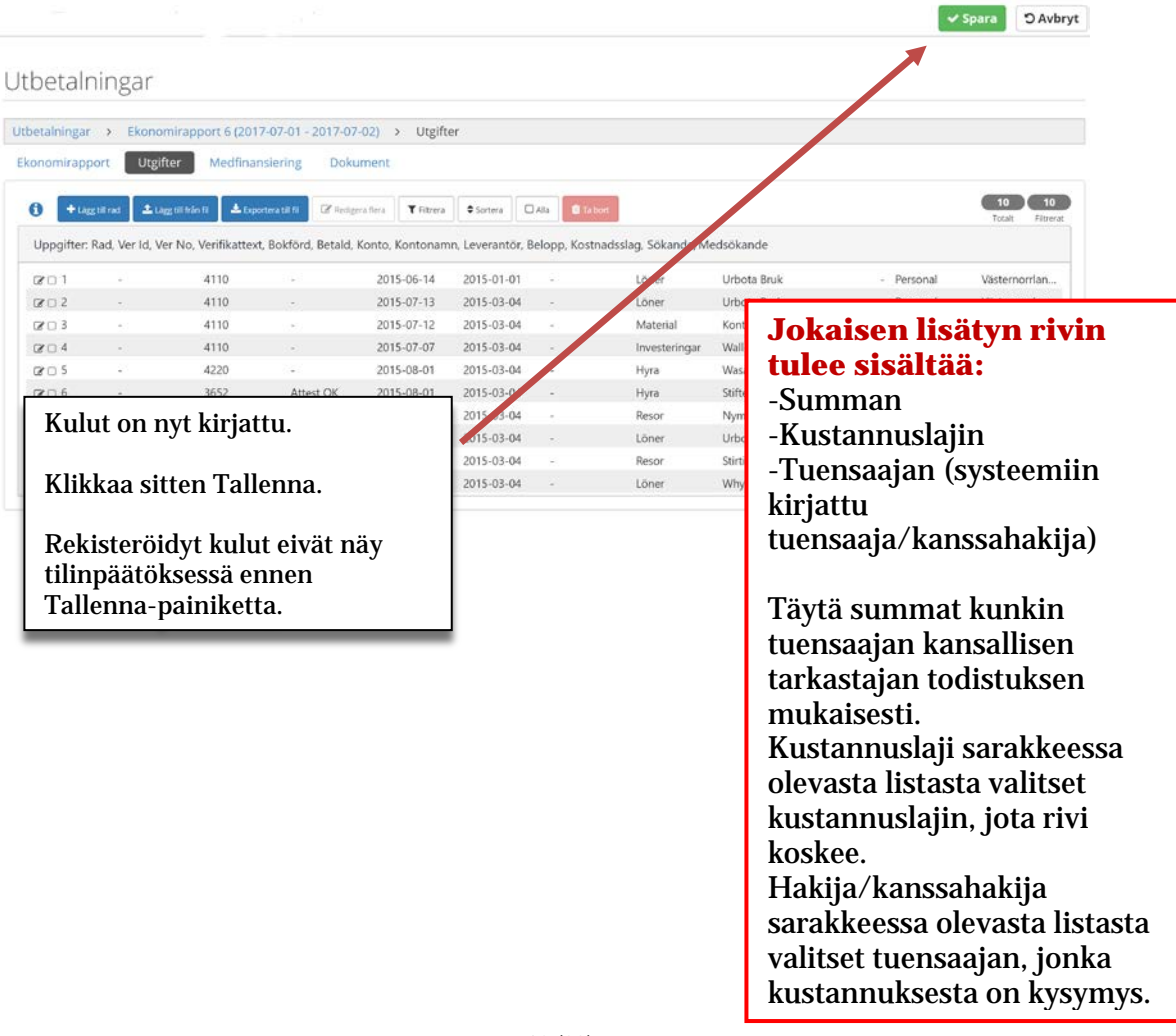

### **Toolbar-painikkeet**

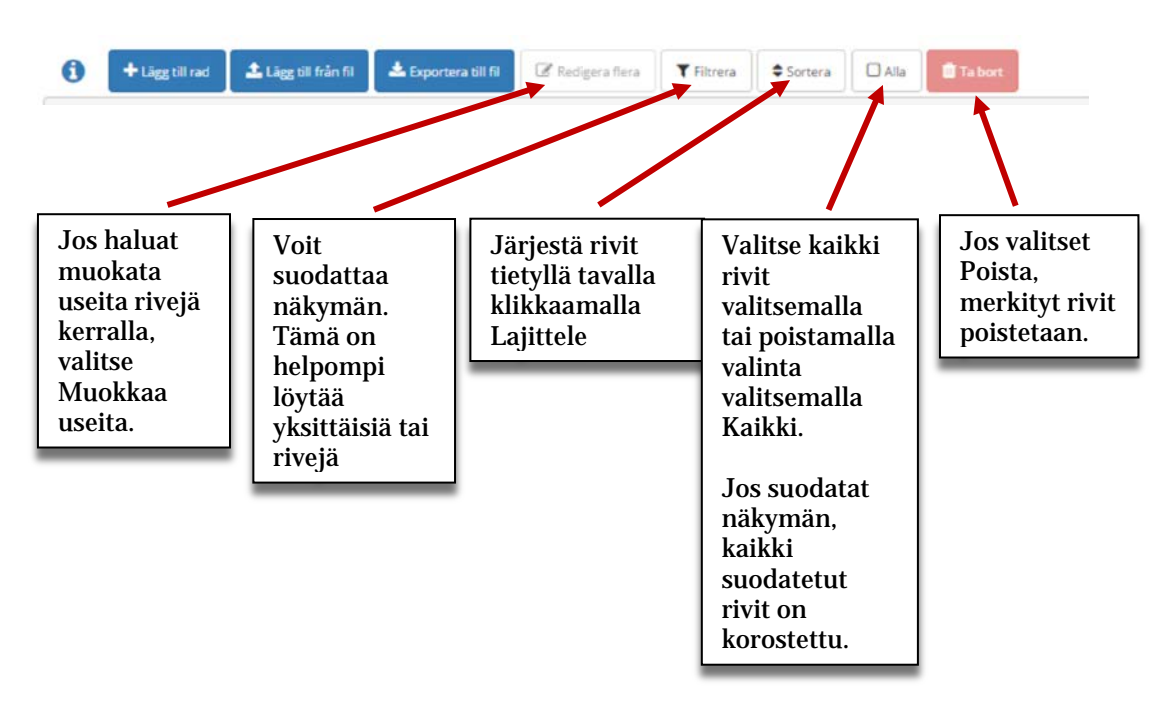

### **Muokkaa yksittäisiä kustannusriviä**

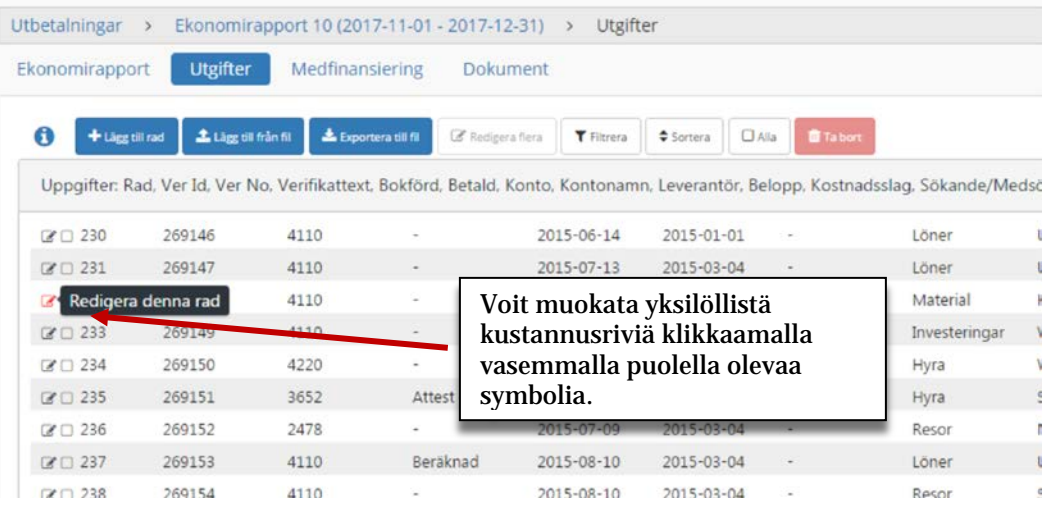

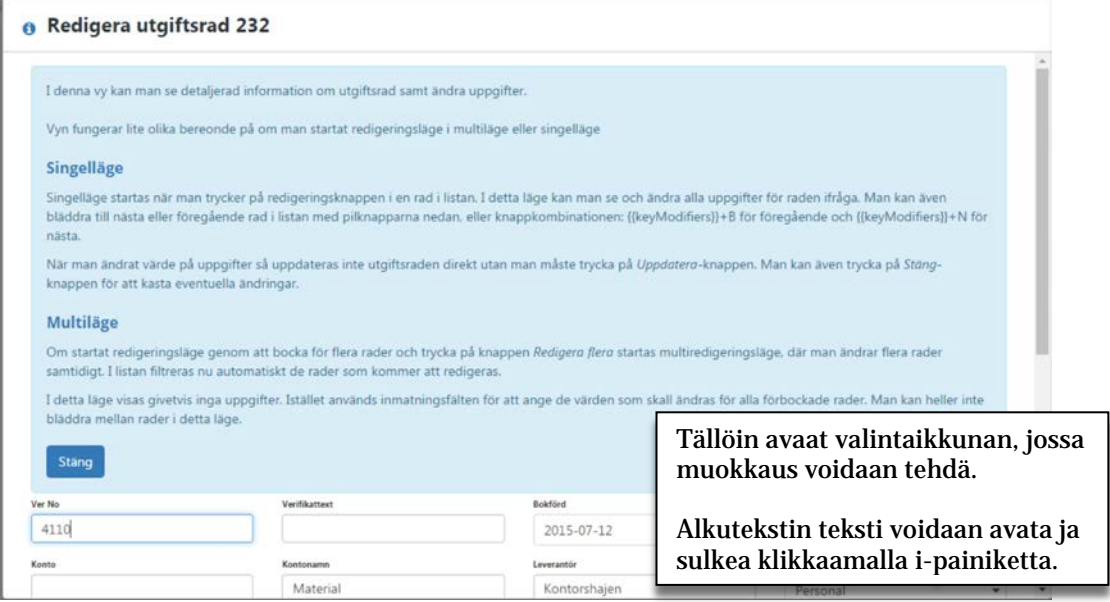

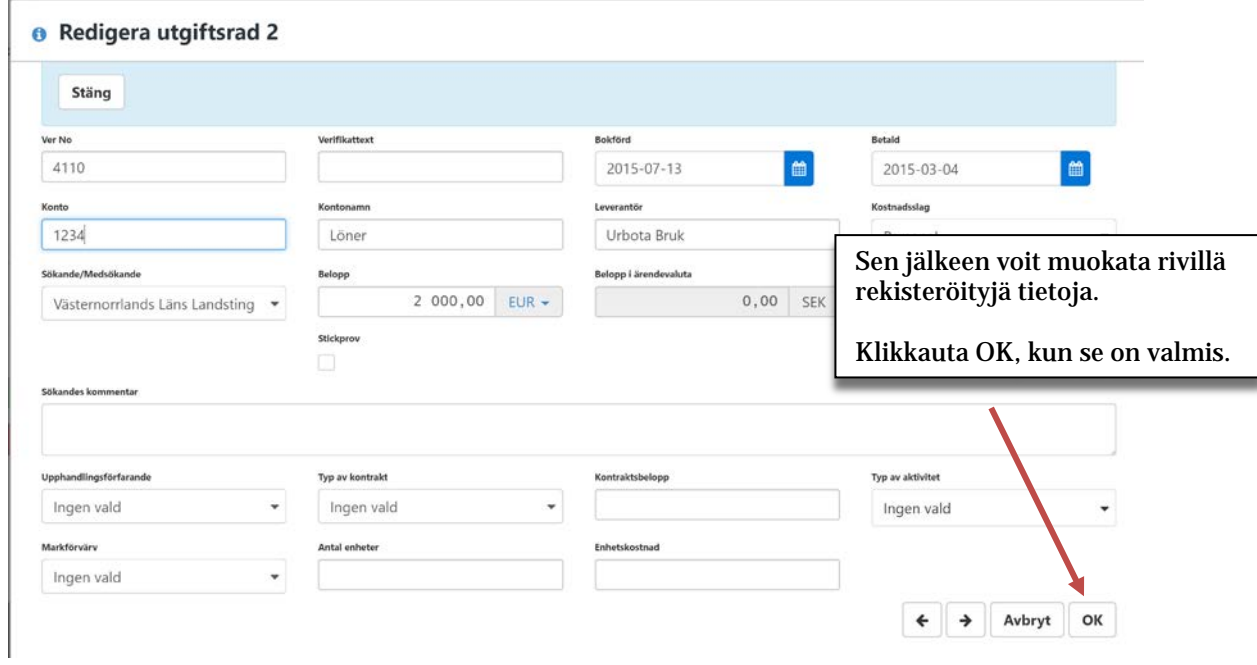

# **Muokkaa useita kustannuslinjoja kerralla**

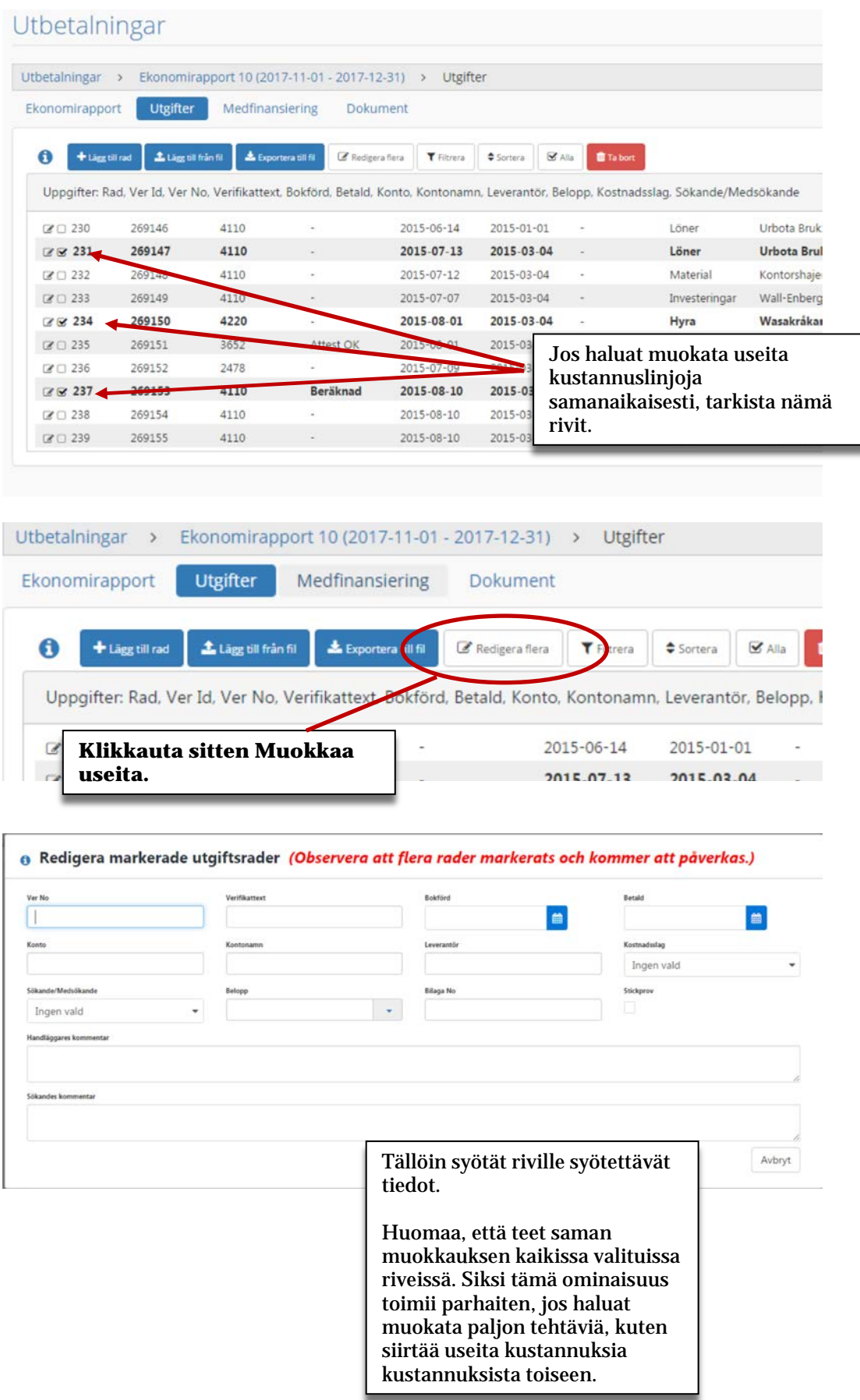

# **Ilmoita vastinrahoitus**

# Maksu

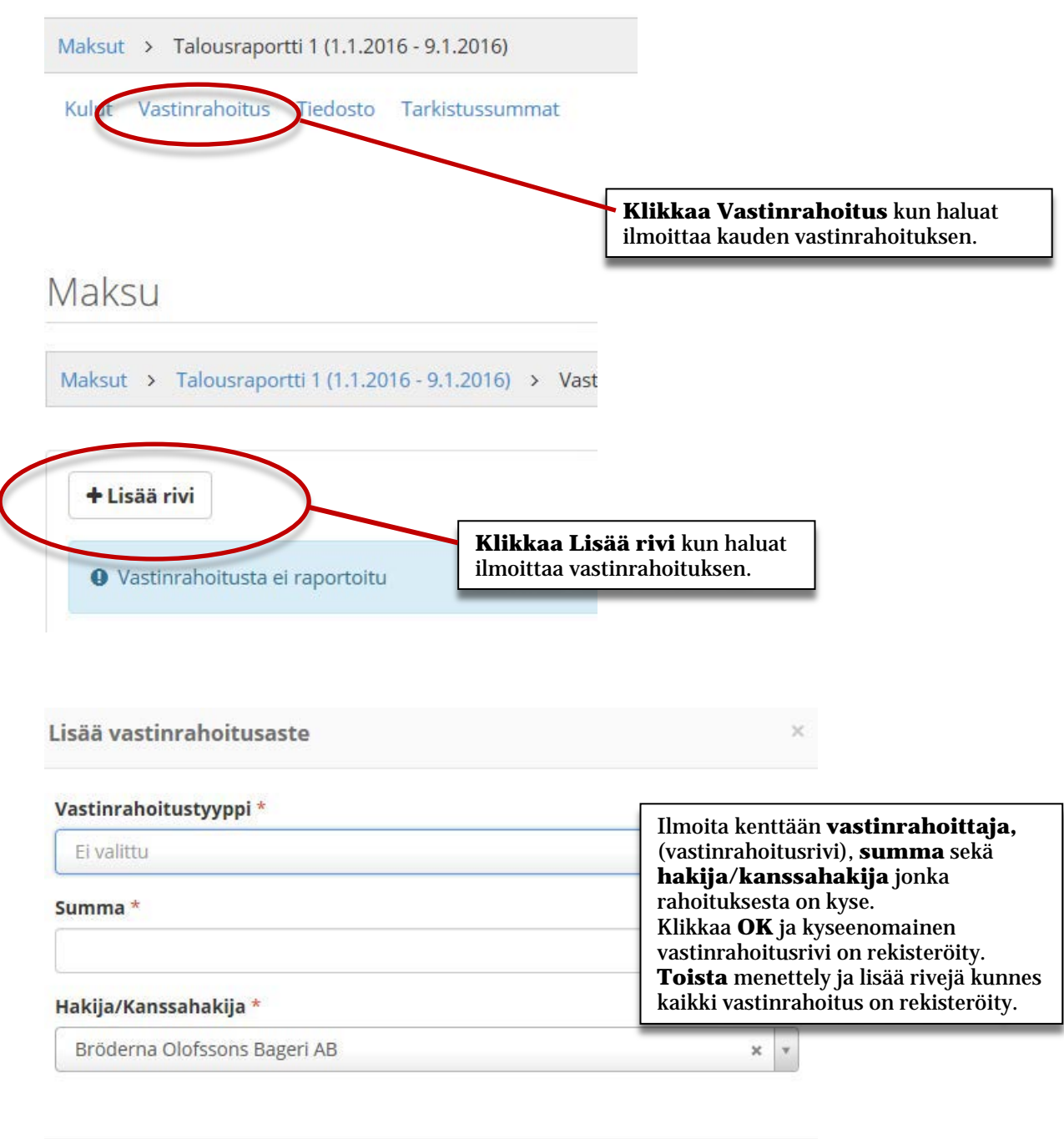

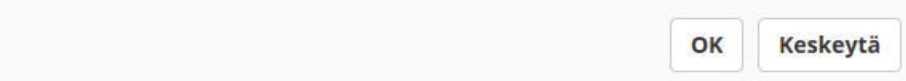

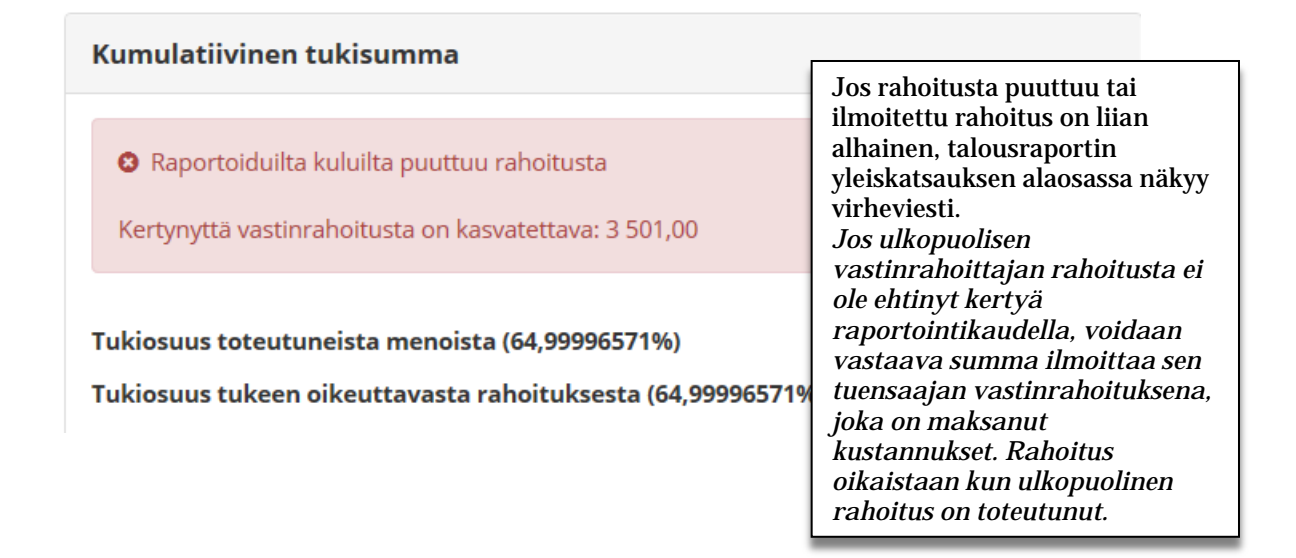

#### **Liitä tiedosto**

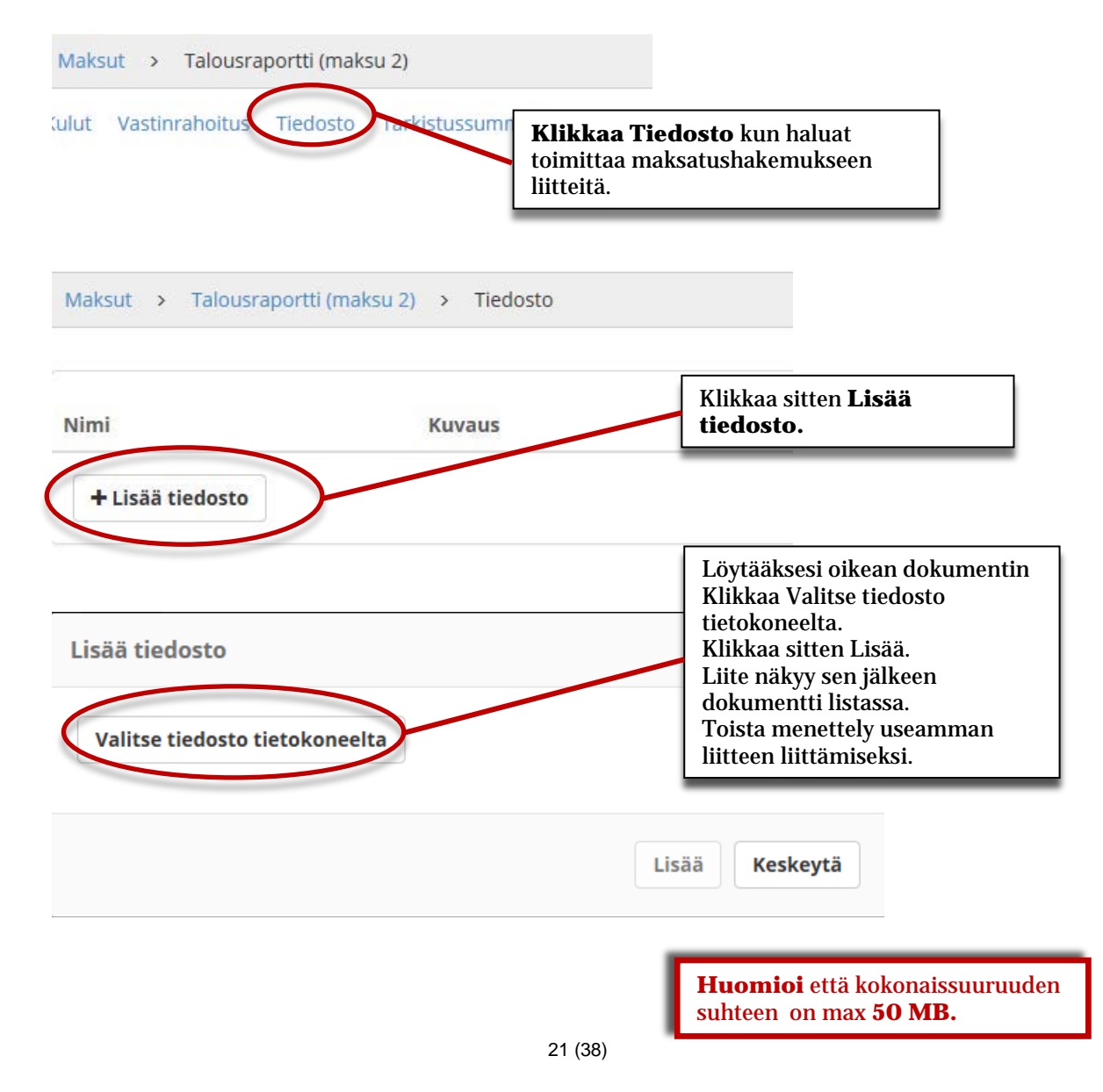

# **Väliraportti ja indikaattoriorganisaatiot**

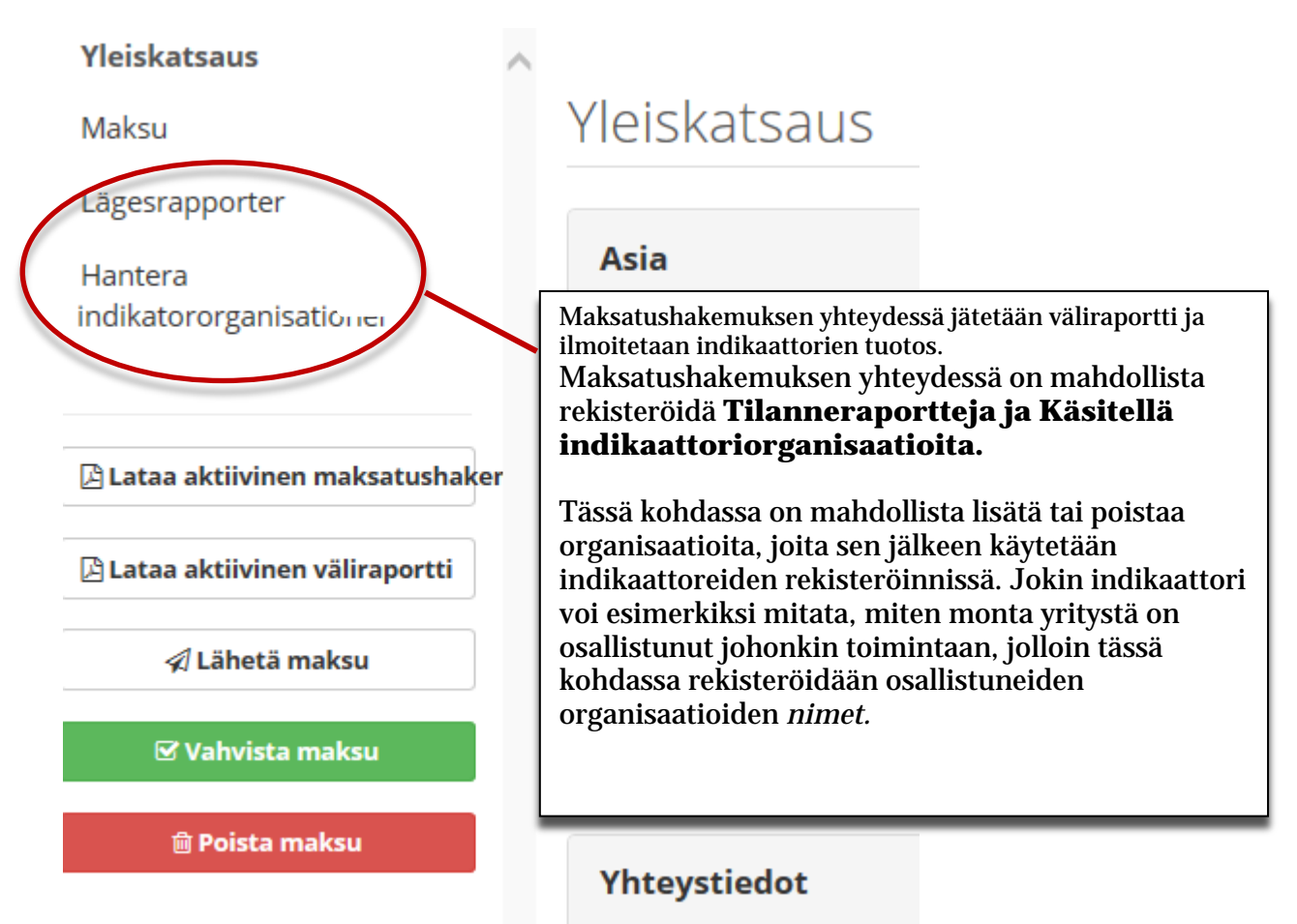

#### **Indikaattoriorganisaatioiden hallinta**

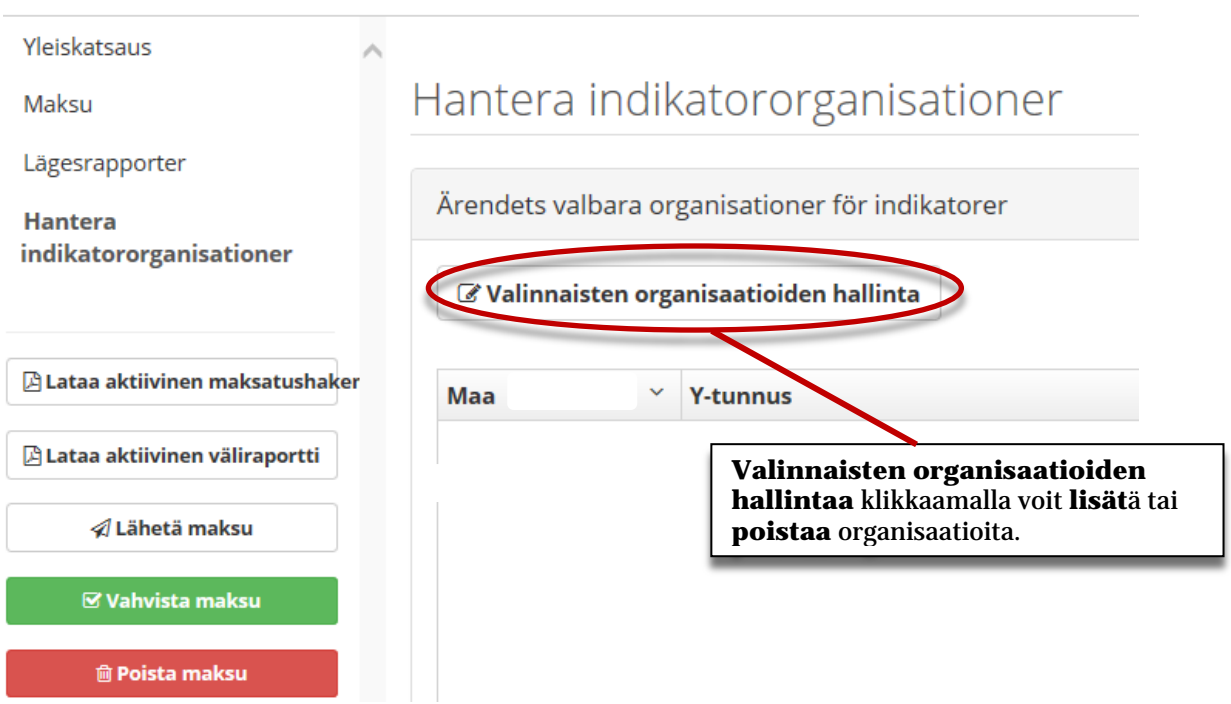

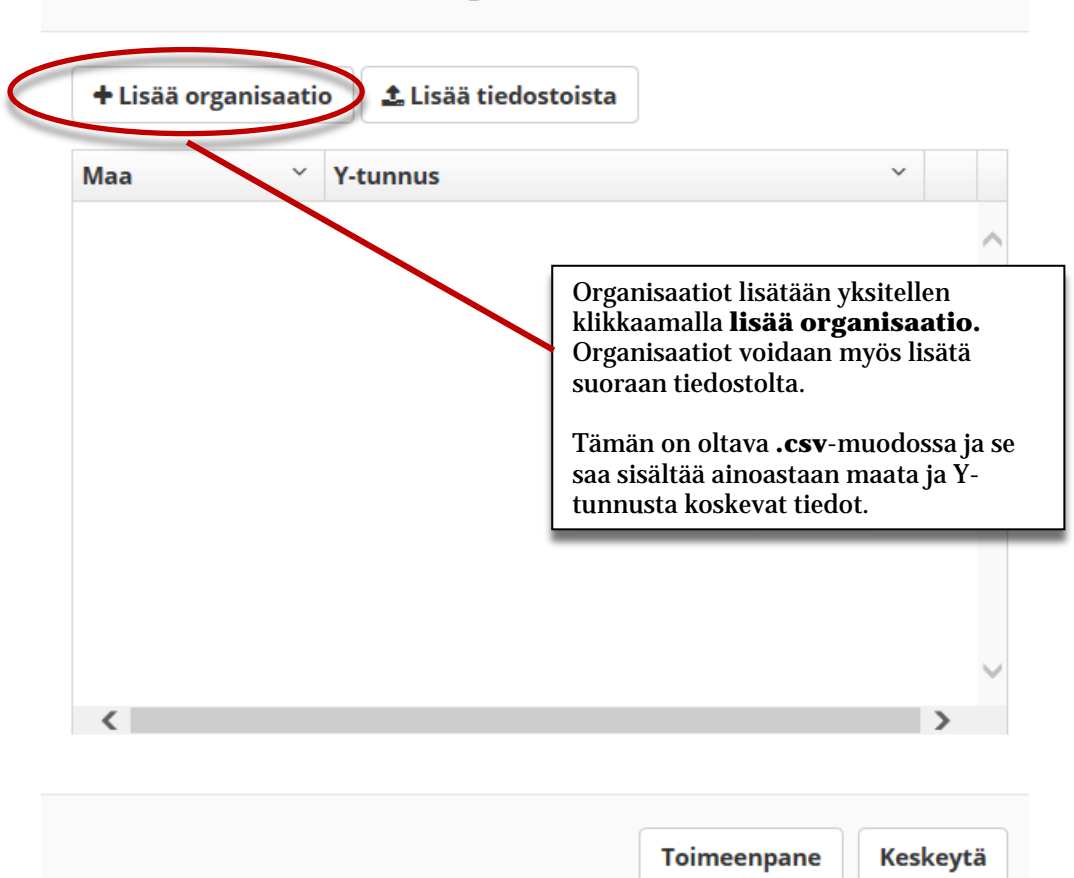

#### Indikaattorien valinnaisten organisaatioiden hallinta

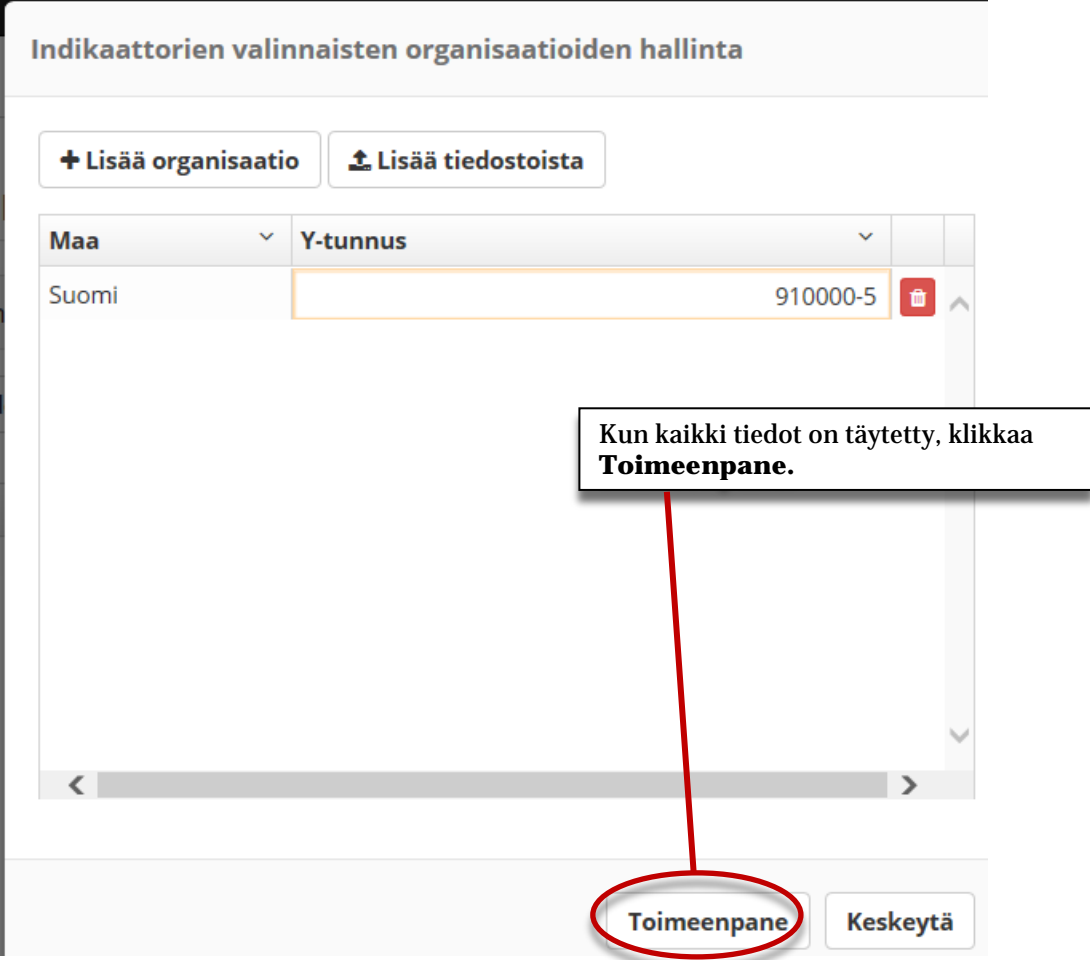

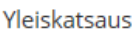

Maksu

Lägesrapporter

\* **Hantera** indikatororganisationer

 $\hat{\phantom{a}}$ 

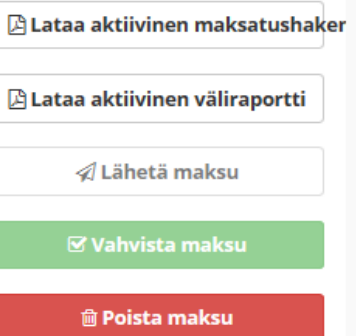

# Hantera indikatororganisationer

Ärendets valbara organisationer för indikatorer

& Valinnaisten organisaatioiden hallinta

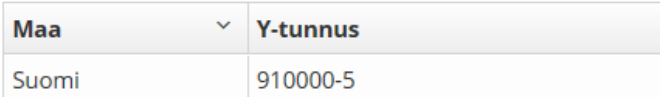

Organisaatiot on nyt rekisteröity ja niitä voi nyt käyttää indikaattoreiden raportointiin.

### **Lisää indikaattorijärjestöjä tiedostoorganisaatioista useista maista**

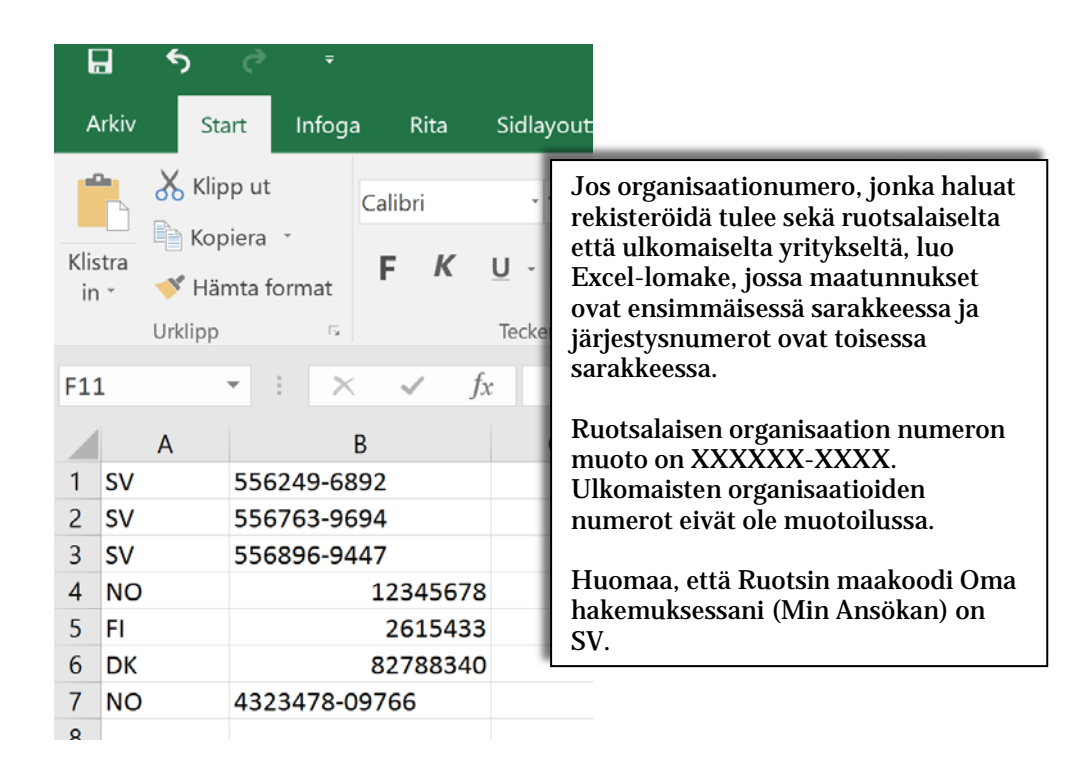

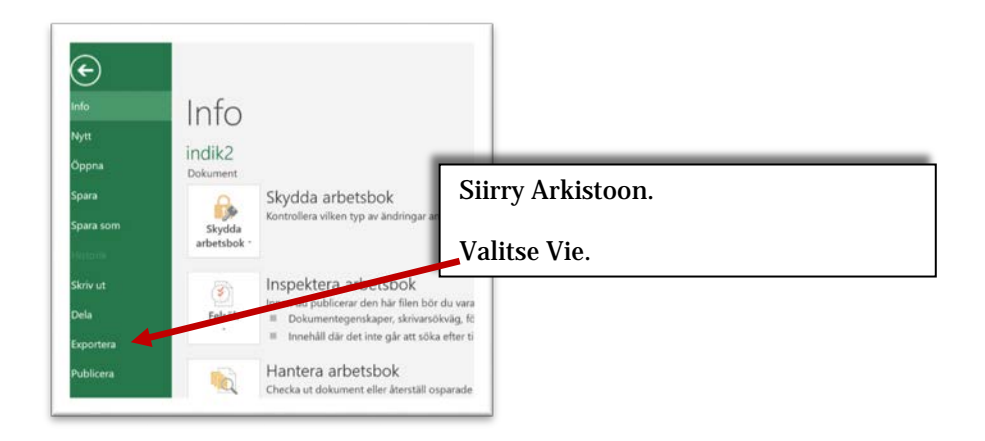

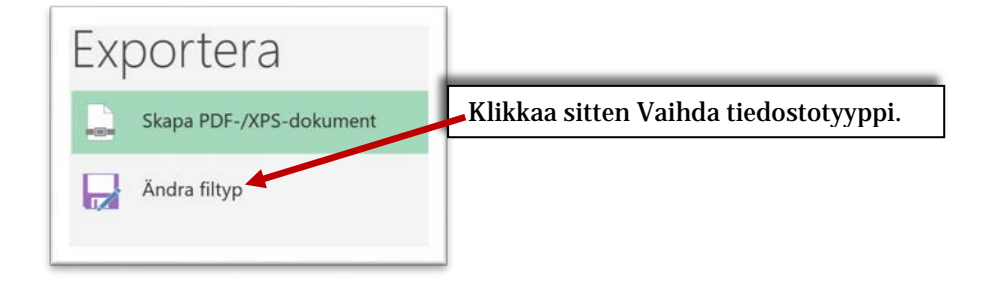

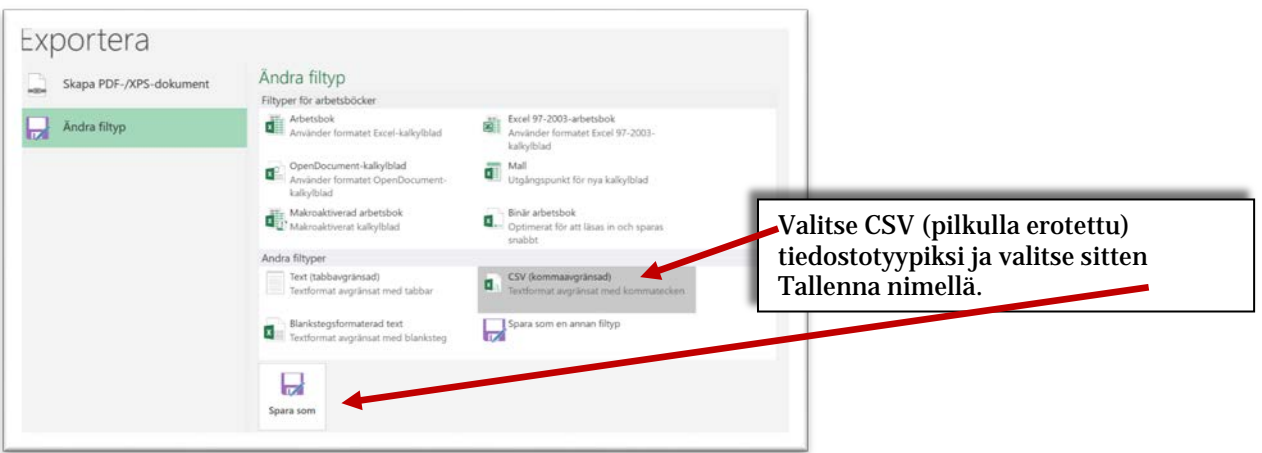

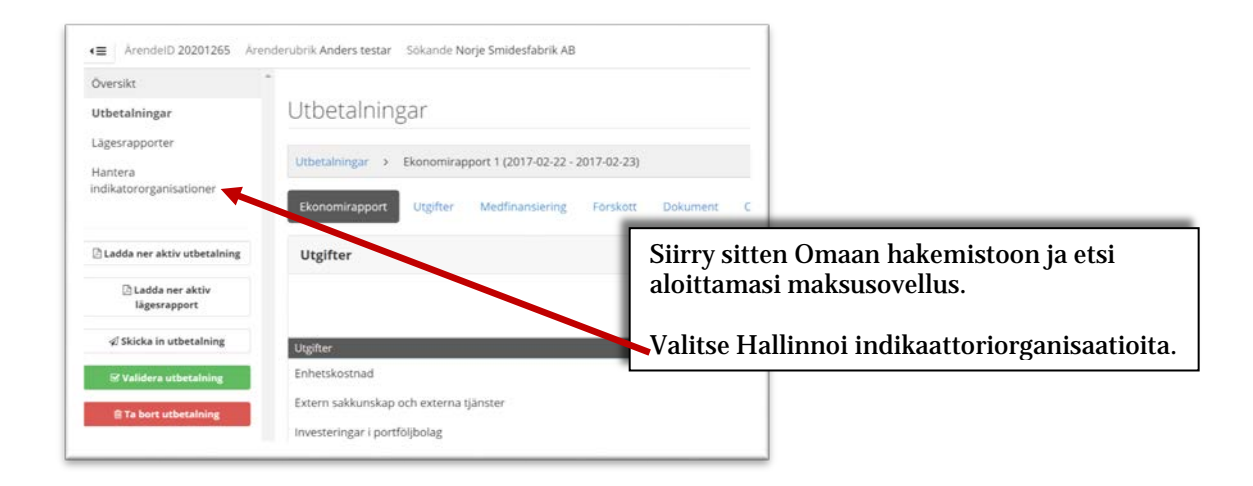

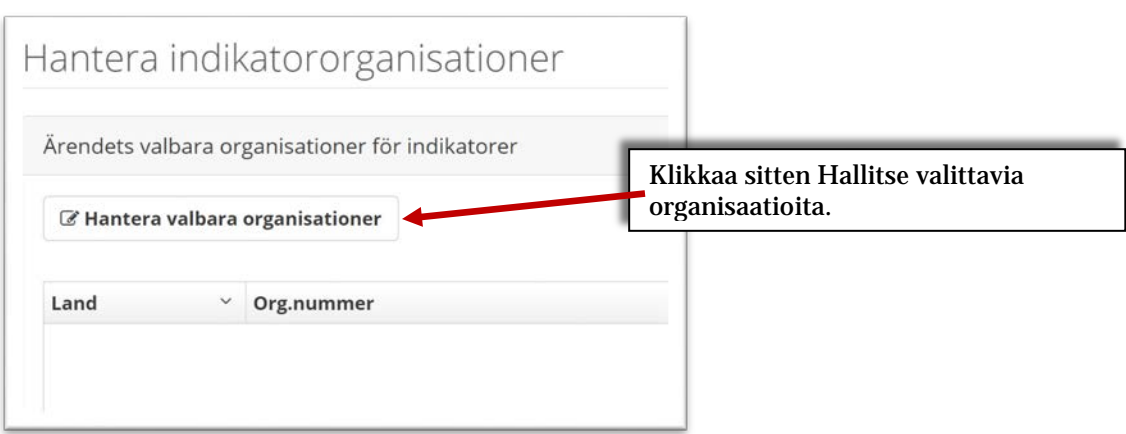

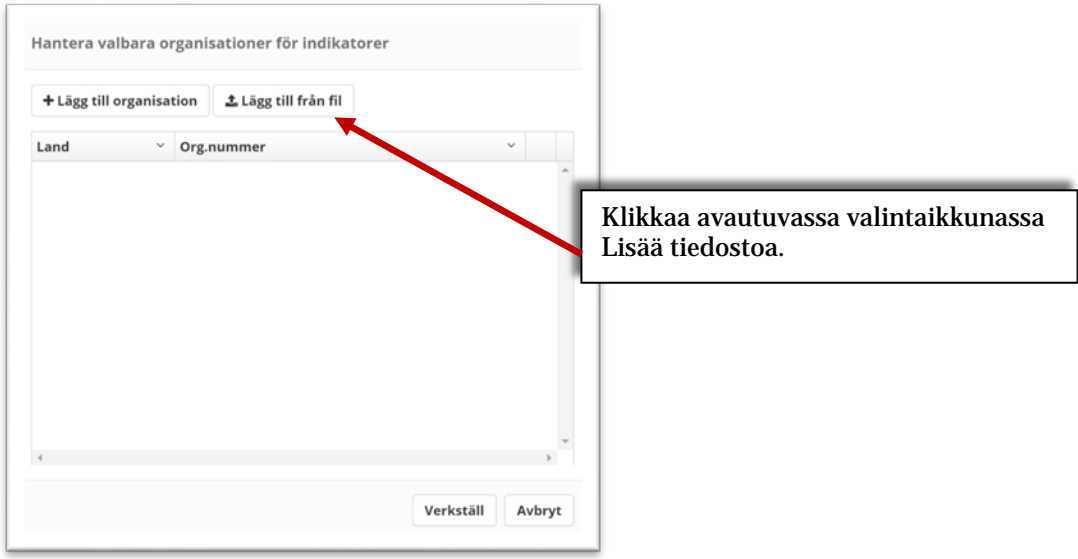

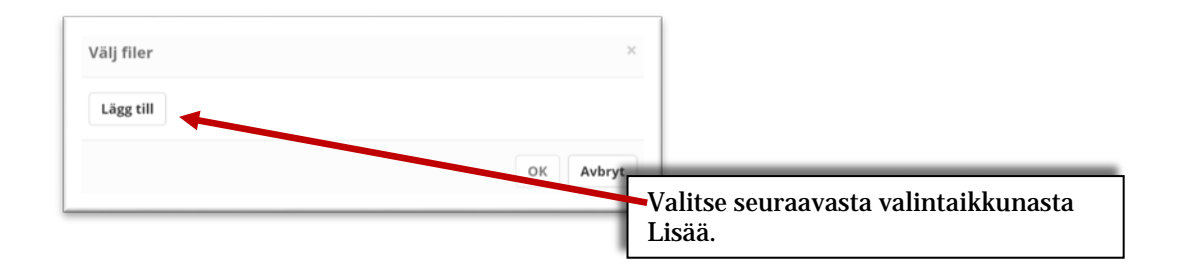

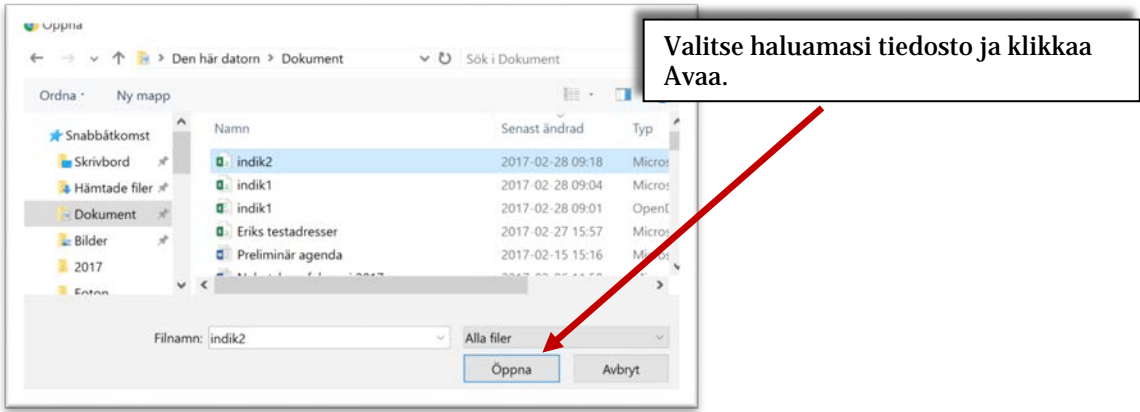

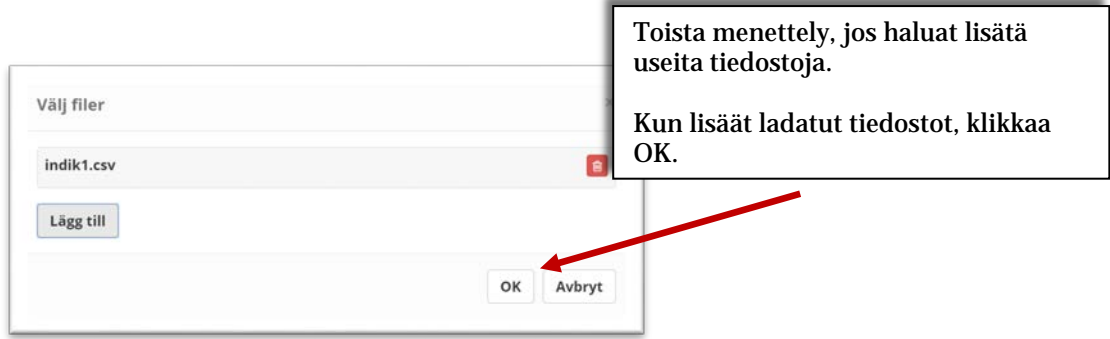

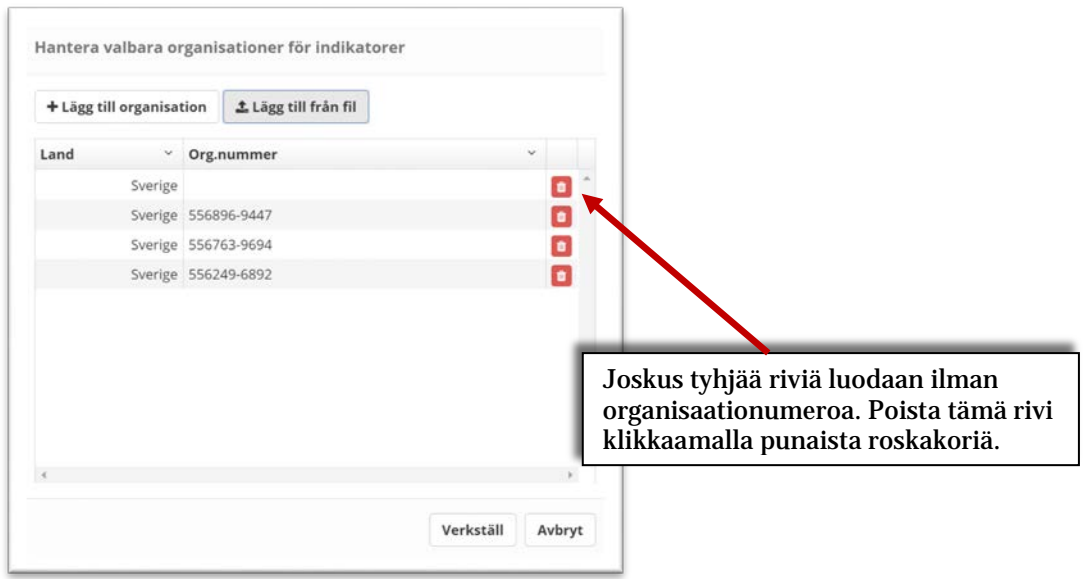

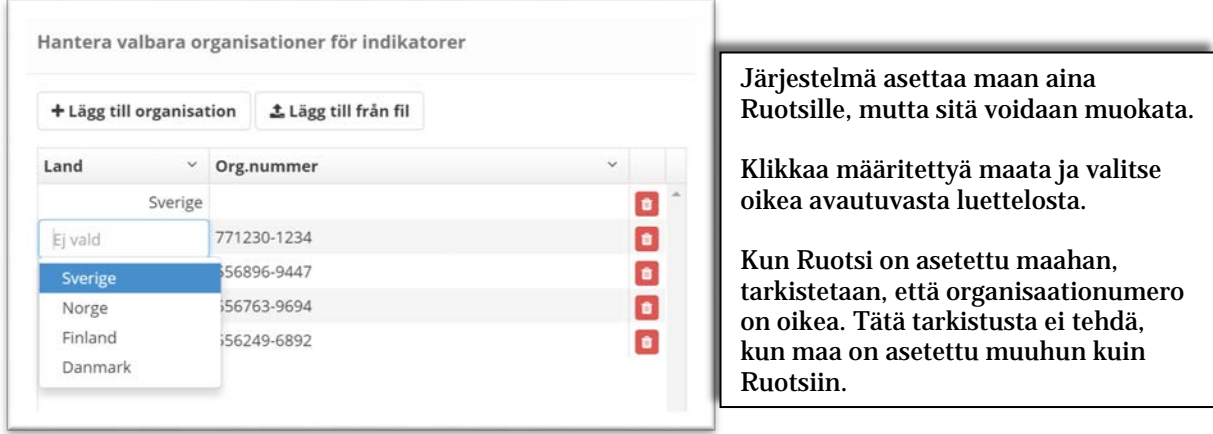

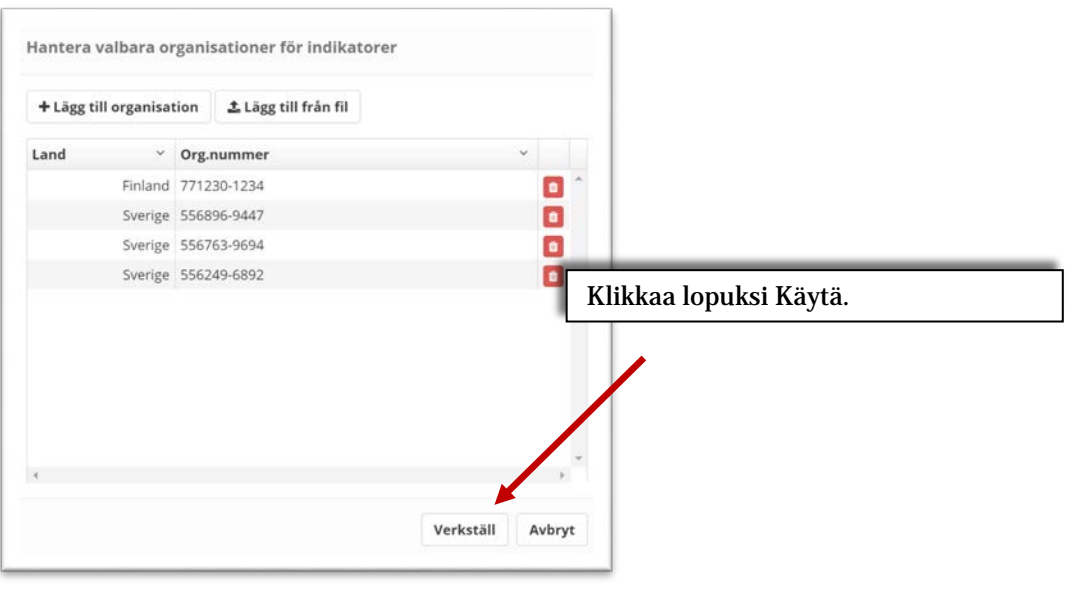

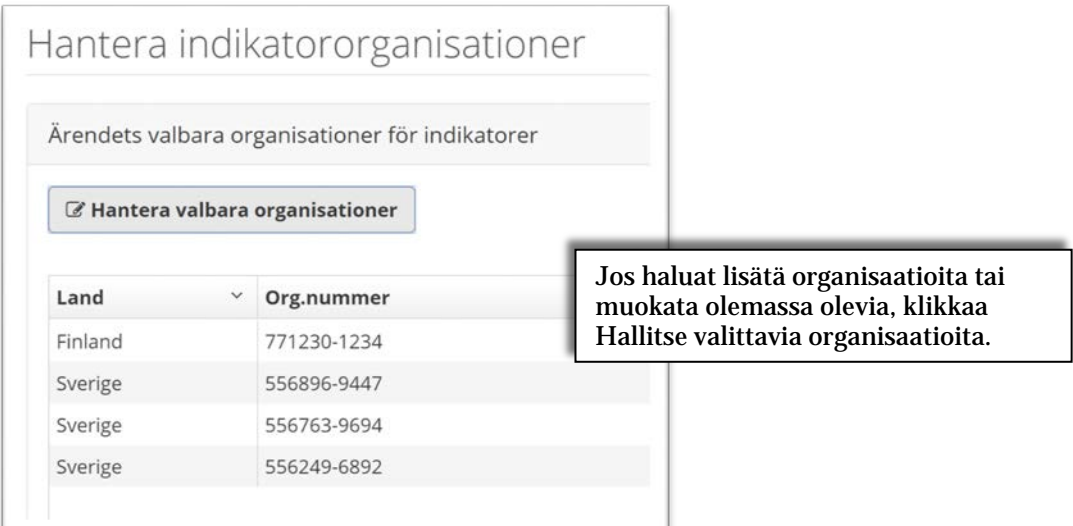

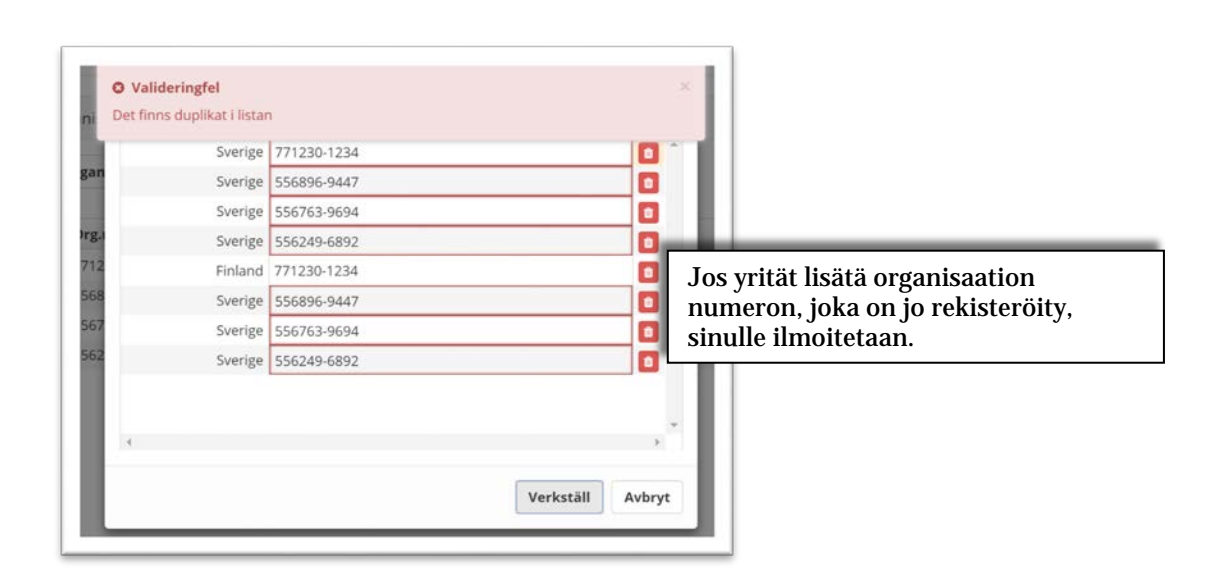

# **Väliraportit**

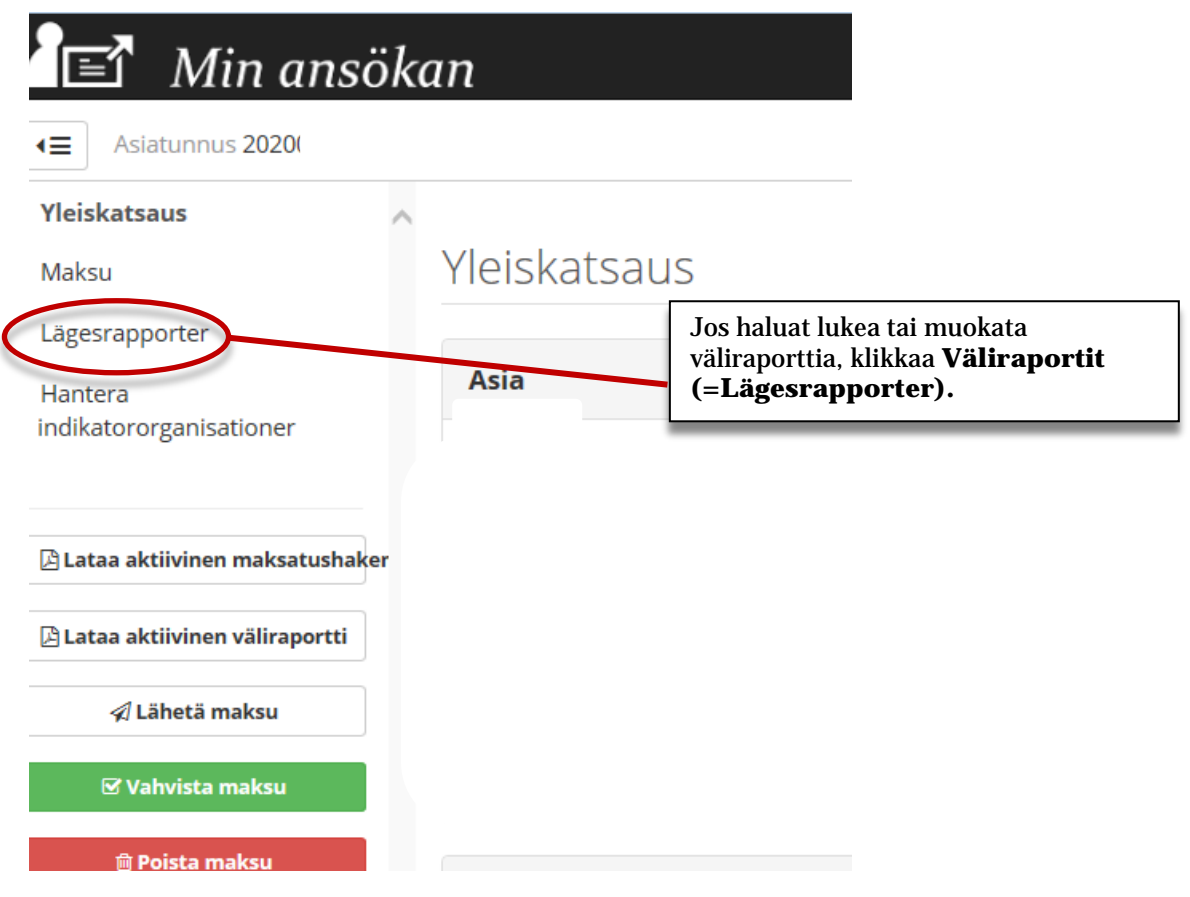

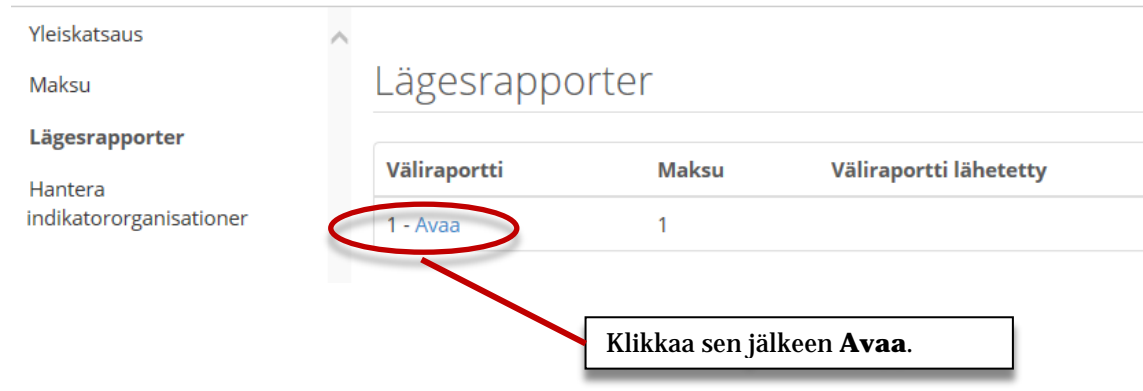

# Lägesrapporter

Väliraportit > Väliraportti 1

Dokumentti

# Indikatorutfall

Horisont 2020-ohjelmaan lehetetyt alueen painopistealoja vastaavat hakemukset

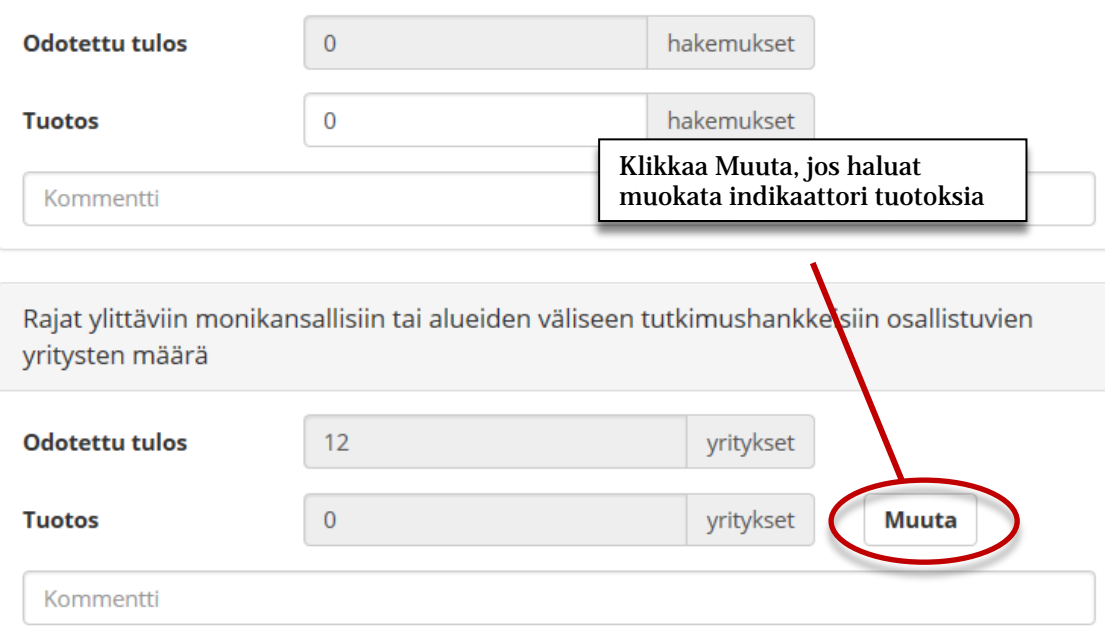

Rajat ylittäviin monikansallisiin tai alueiden väliseen tutkimushankkeisiin osallistuvien yritysten määrä Valitse kategorian organisaatiot

#### & Valinnaisten organisaatioiden hallinta

Tuotos yhteensä: 0

Valittu

Ei valittu

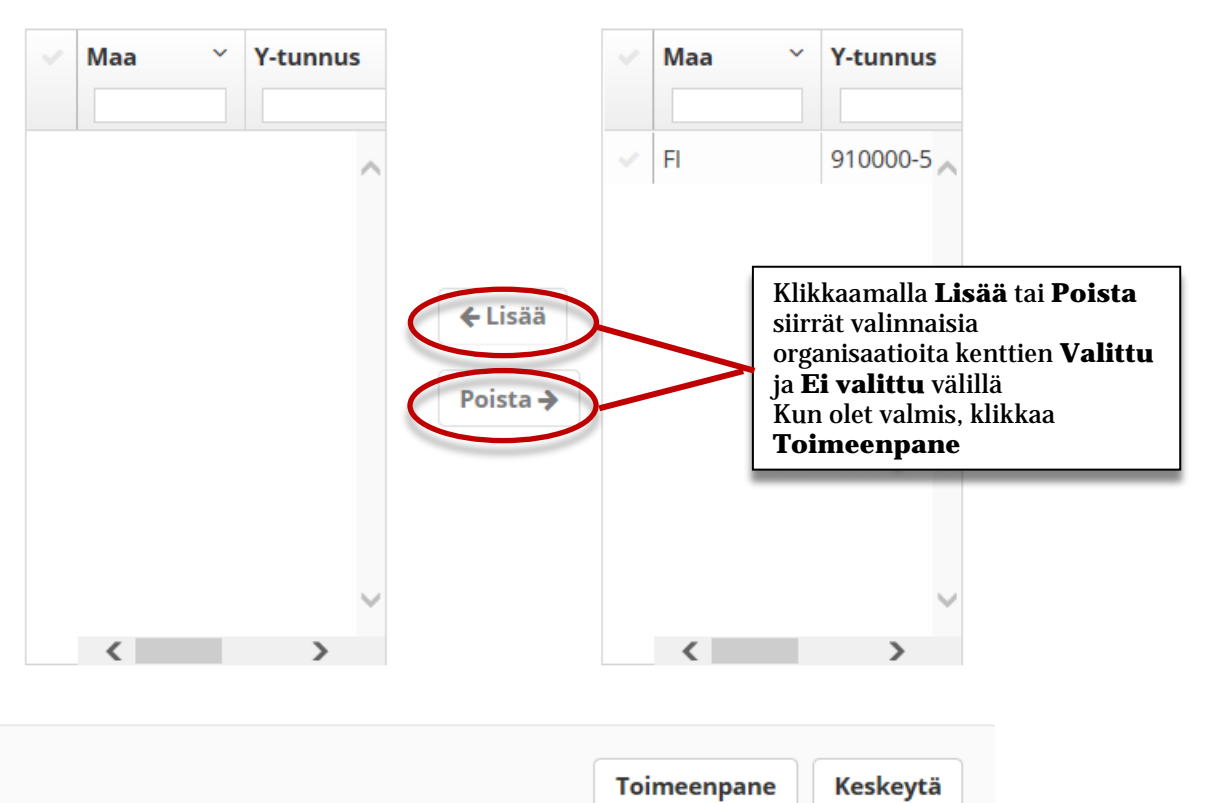

# Lägesrapporter

Väliraportit > Väliraportti 1

Dokumentti

# Indikatorutfall

Horisont 2020-ohjelmaan lehetetyt alueen painopistealoja vastaavat hakemukset

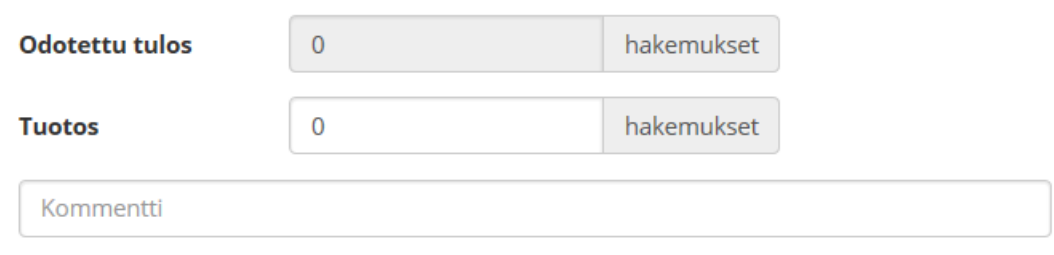

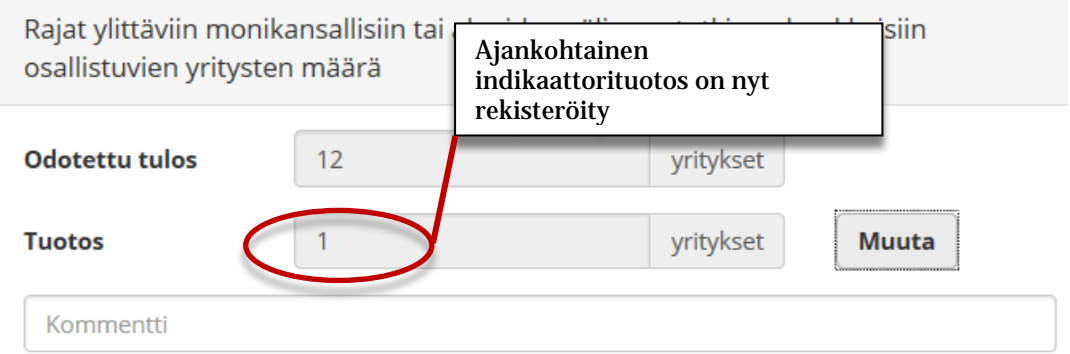

# **Lisää dokumentti**

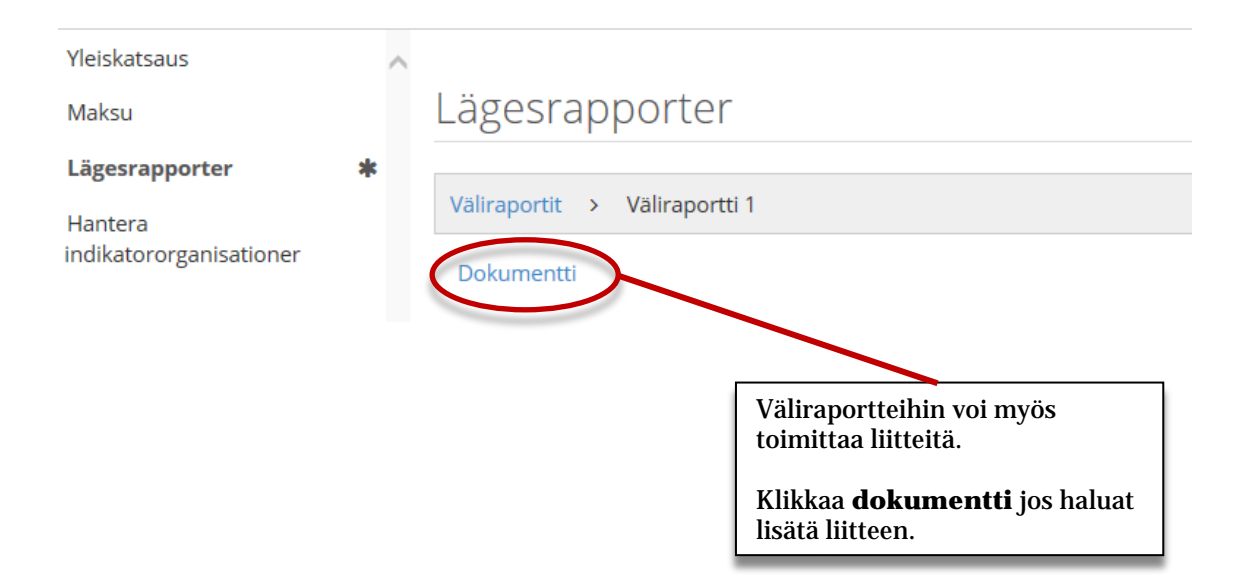

# Lägesrapporter

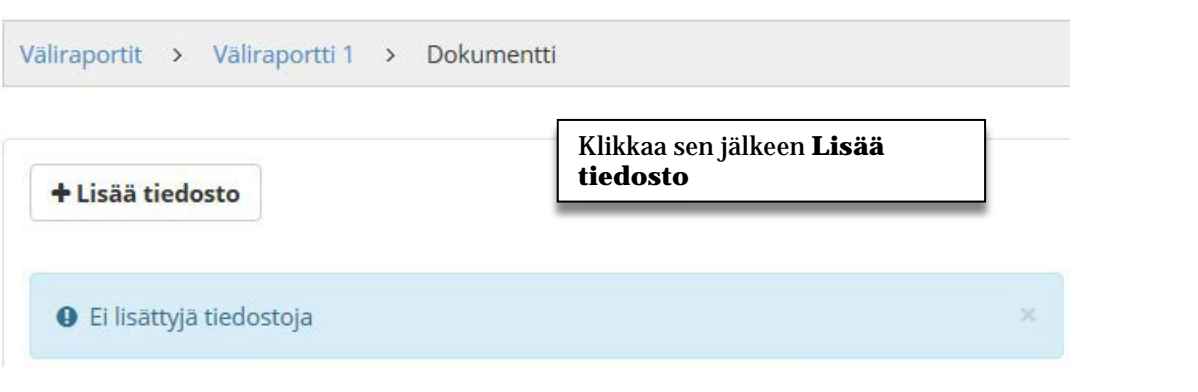

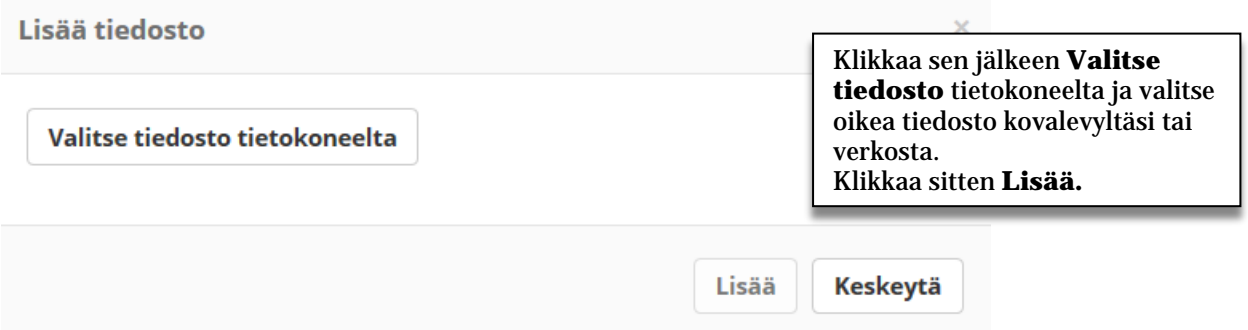

# Lägesrapporter

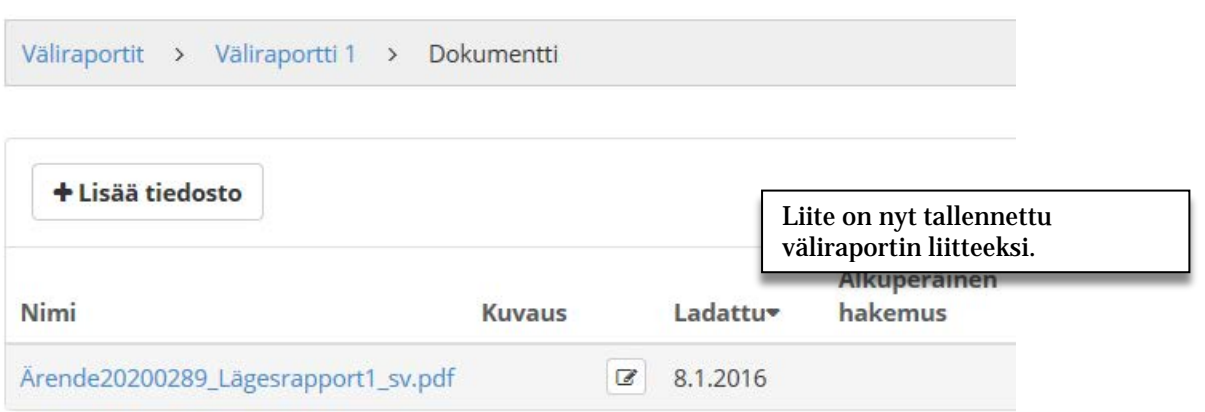

# **Vahvista ja lähetä maksatushakemus**

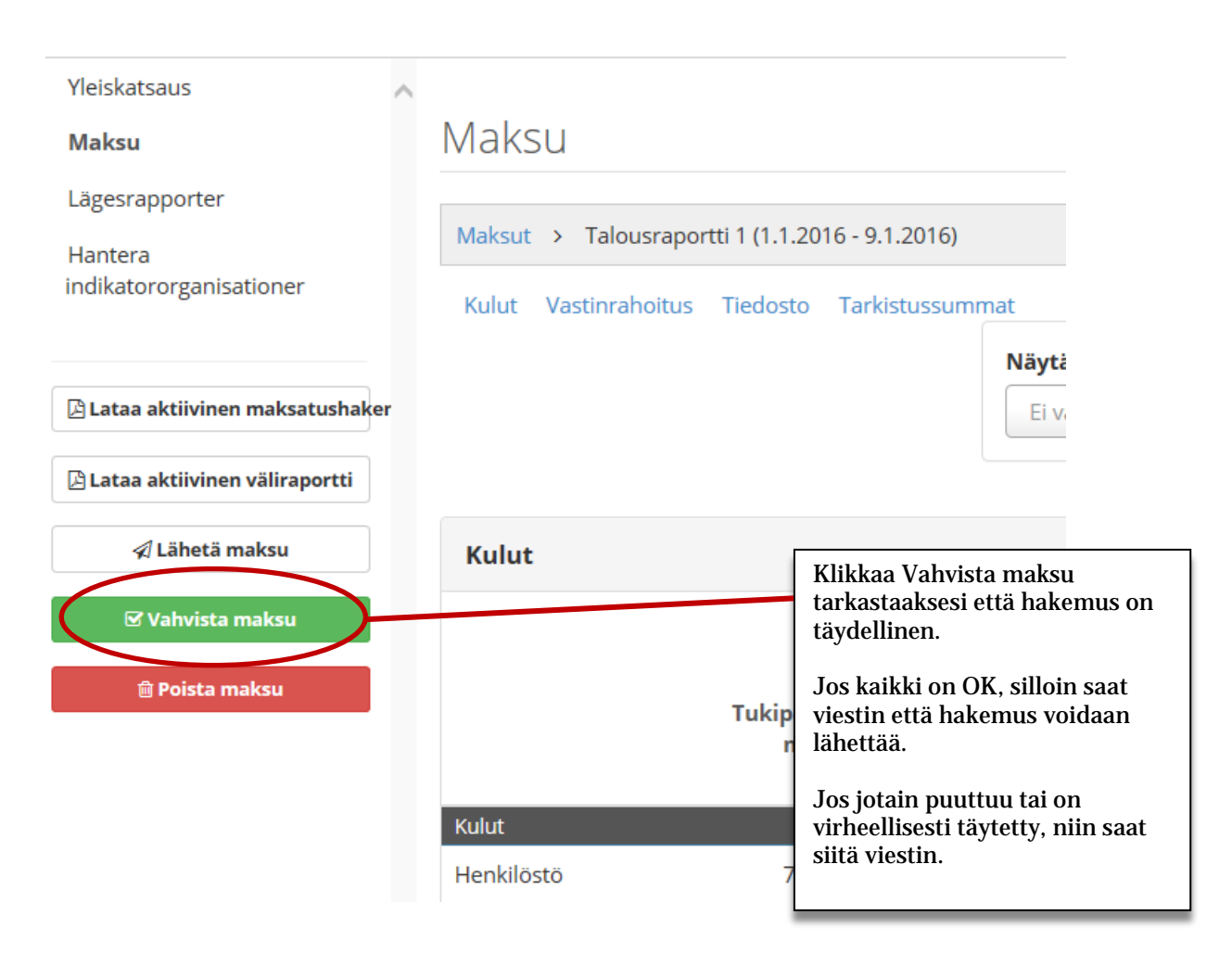

#### **O** Hakemus ei ole valmis

Hakemuksen lähettäminen onnistuu jos korjaat allamainitun virheen A Raportoiduilta kuluilta puuttuu rahoitusta

#### ✔ Vahvistettu!

Maksatushakemus on täydennetty ja valmis lähetettäväksi

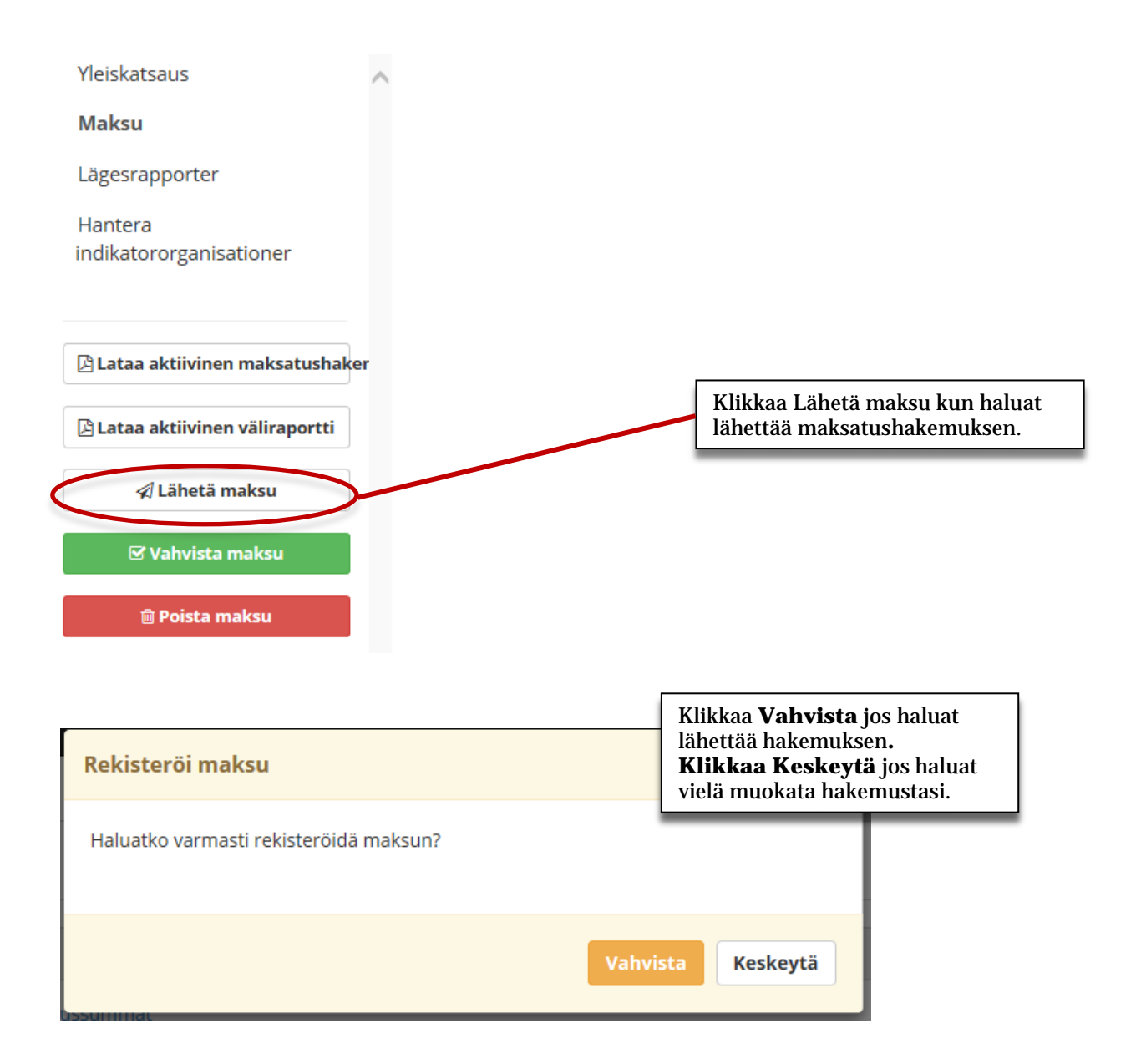

#### **När ansökan om utbetalning skickats in**

**Huom!** Kun hakemus on lähetetty sähköisesti, teidän tulee hakijoina tulostaa näytöltä saatava asiakirja (ns. saatekirje). Saatekirja sisältää joitakin tarkastustietoja, ja johtavan tuensaajan toiminimenkirjoittajan tulee allekirjoittaa se ja lähettää sähköpostitse hallintoviranomaiselle.

(Saatekirje on myös ladattavissa malli-versiona, mutta silloin tarpeelliset tiedot on täytettävä itse.)

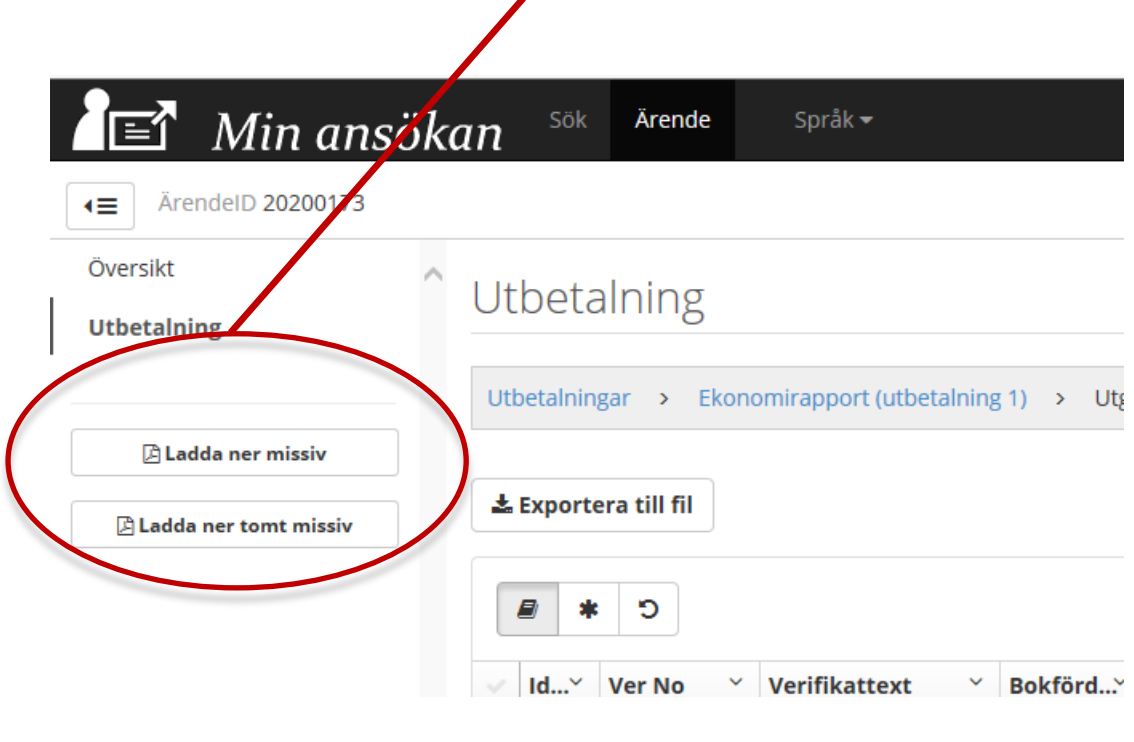

Lähetetty maksatushakemus ei näy Min ansökan systeemin Hakemukseni otsikon alla. Voit lukea lähetettyä maksatushakemusta kirjautumalla sisään samalla tavalla kuin itse hakemusta tehtäessä elikkä Luo hakemus ja niin edelleen tässä oppaassa annetun ohjeistuksen mukaisesti.

#### Utbetalning

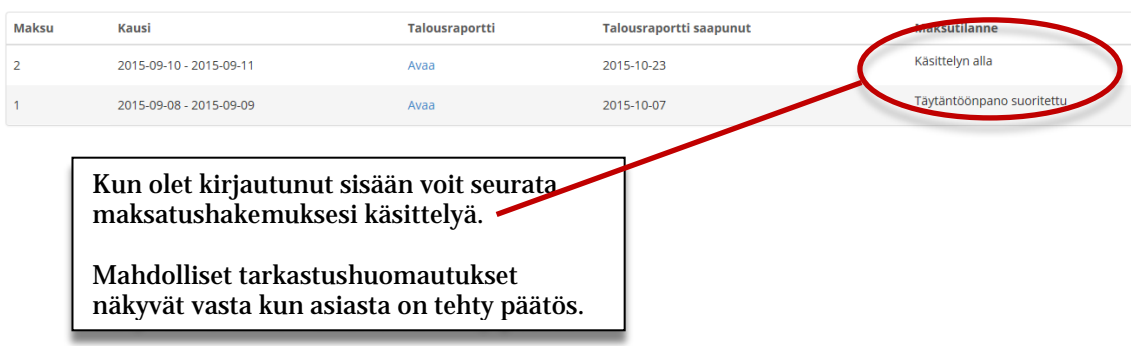

# Utbetalning

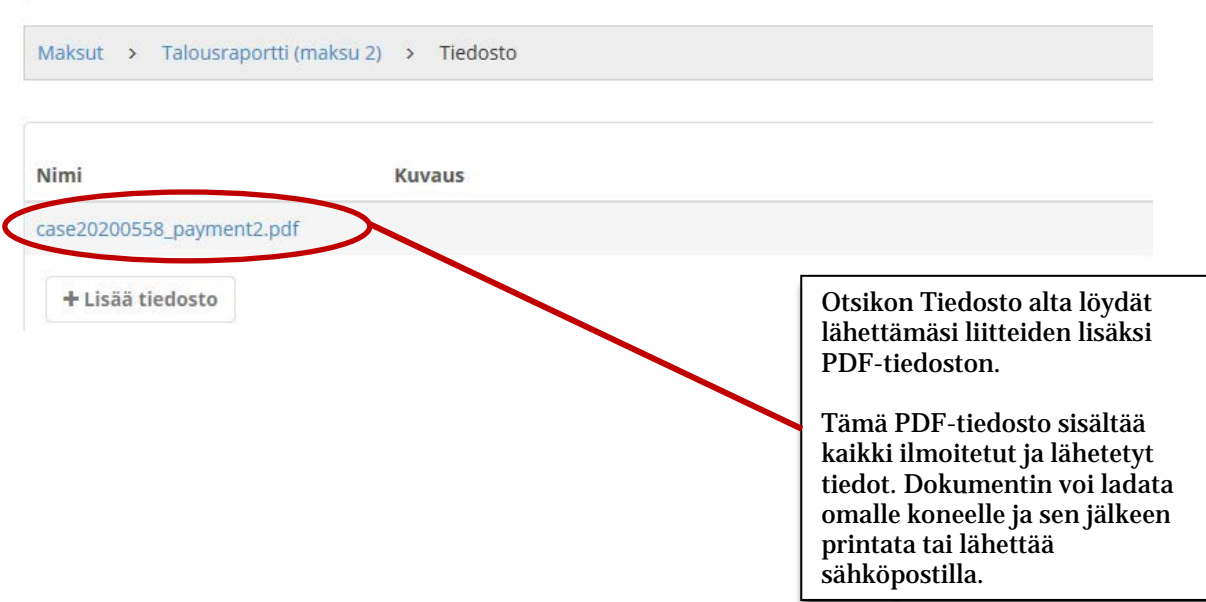